# **RGM-Recruitment Help Guide**

## **Table of Contents**

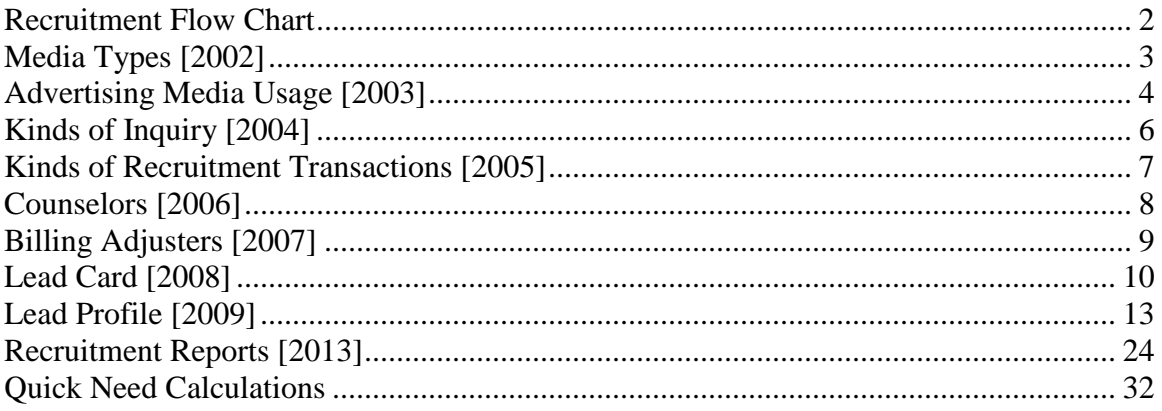

## **Recruitment Flow Chart**

<span id="page-1-0"></span>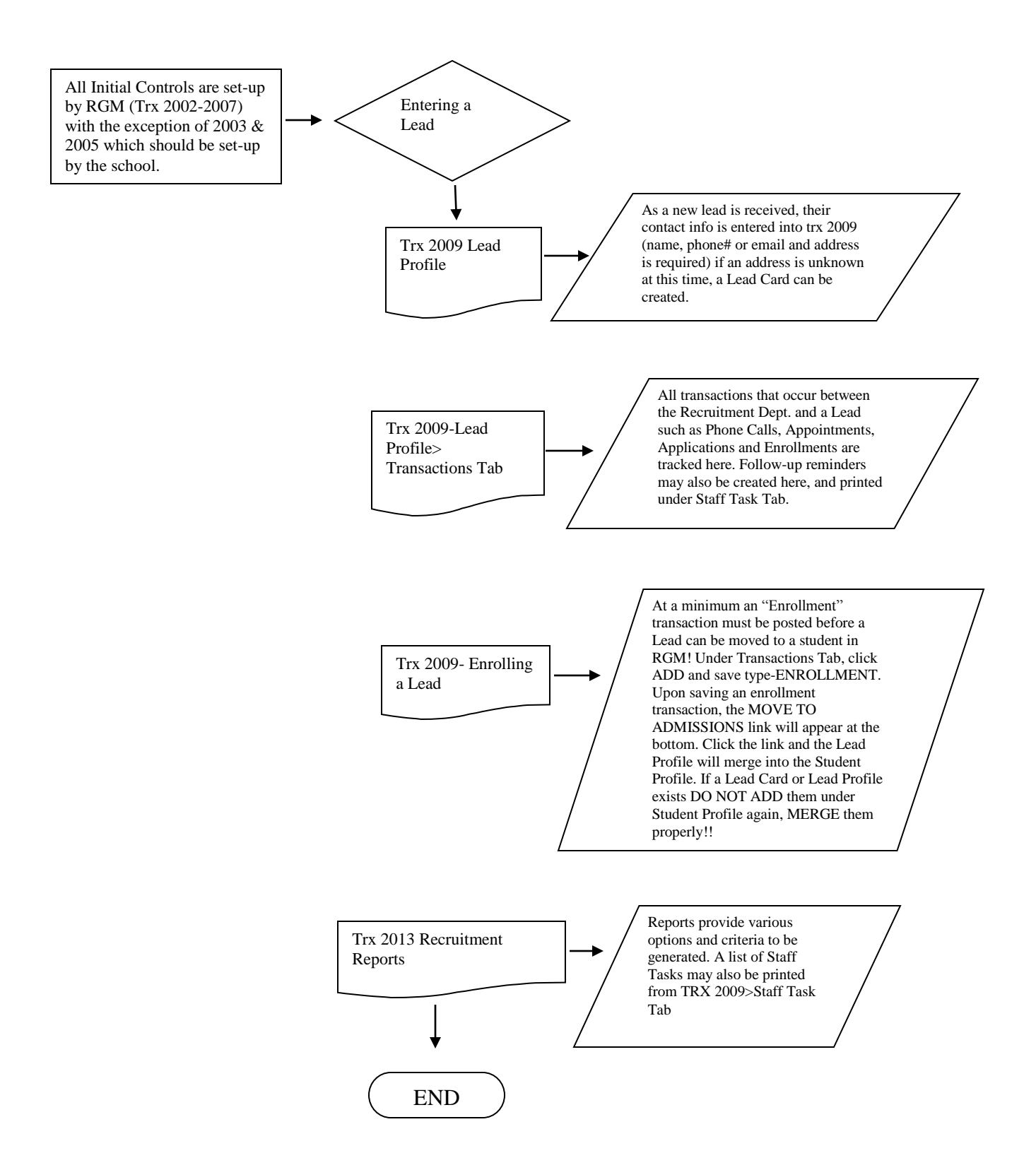

# <span id="page-2-0"></span>**Media Types [2002]**

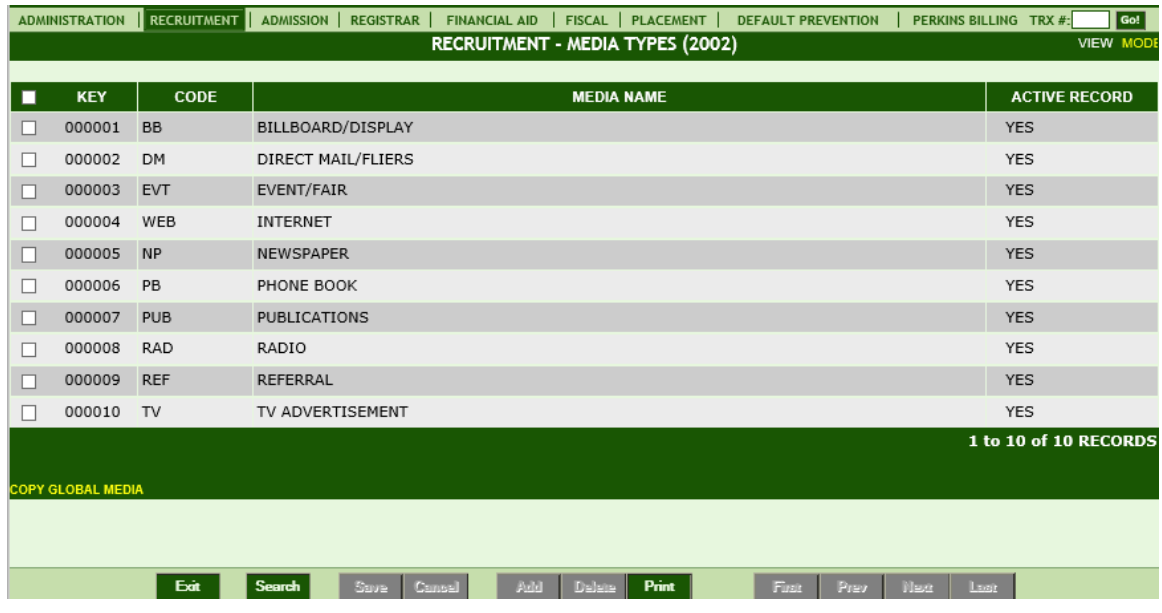

#### **Module Description**

This module enables you to create the global controls that categorize the media types for the Advertising Media Usage. Media Types are the media that initially brought the lead to the school. **Examples:** Billboard, Flyers, Internet, Newspaper, Television, Yellow Pages and Walk-Ins.

The data entered can be used to evaluate the effectiveness of advertising campaigns and other recruitment efforts and is available in reports. The Media Type is assigned to a student under the Lead Profile.

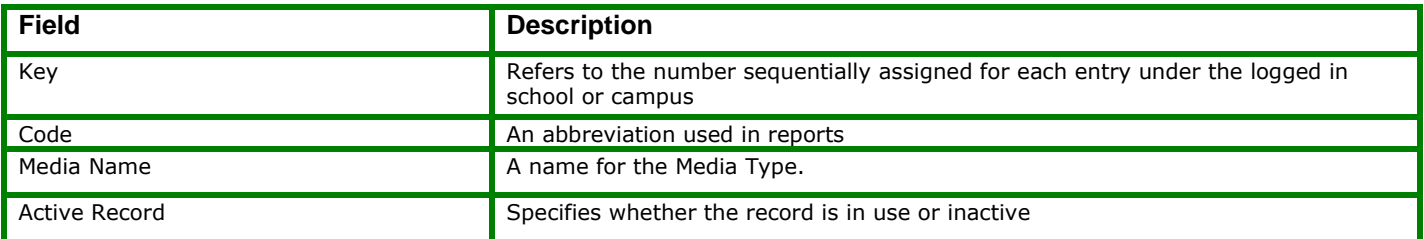

# <span id="page-3-0"></span>**Advertising Media Usage [2003]**

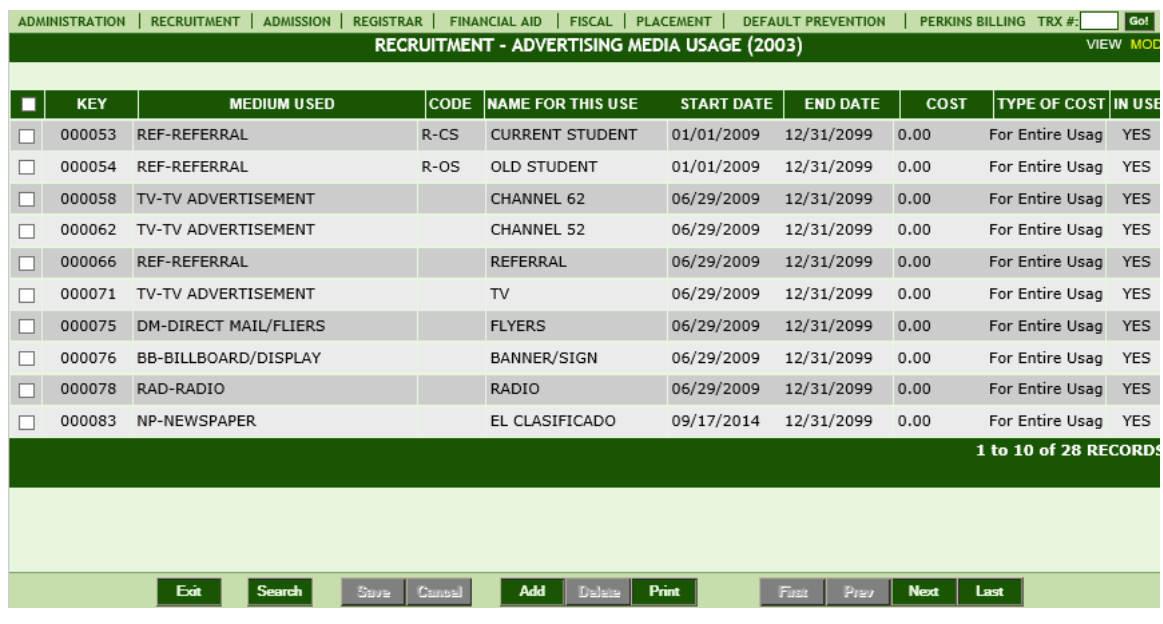

#### **Module Description**

Media is categorized further using the [2003] Advertising Media Usage Control and the following information is recorded: Medium Used, Name for this use, Start Date, End Date, Cost and Type of Cost. Reports can then be generated to show the cost per lead and other valuable statistics. The Advertising Media Usage is assigned to a student under the Lead Profile.

**TIP:** Choose **For Entire Usage**: use when the charge is for a total cost for a specific duration of time such as Yellow Pages yearly cost. **Per Lead** is used when a school is charged by the lead for a specific cost such as an internet lead.

**Note:** The system will not allow you to delete a record if it is has been selected and used in a Lead Profile. Instead modify the effective End Date.

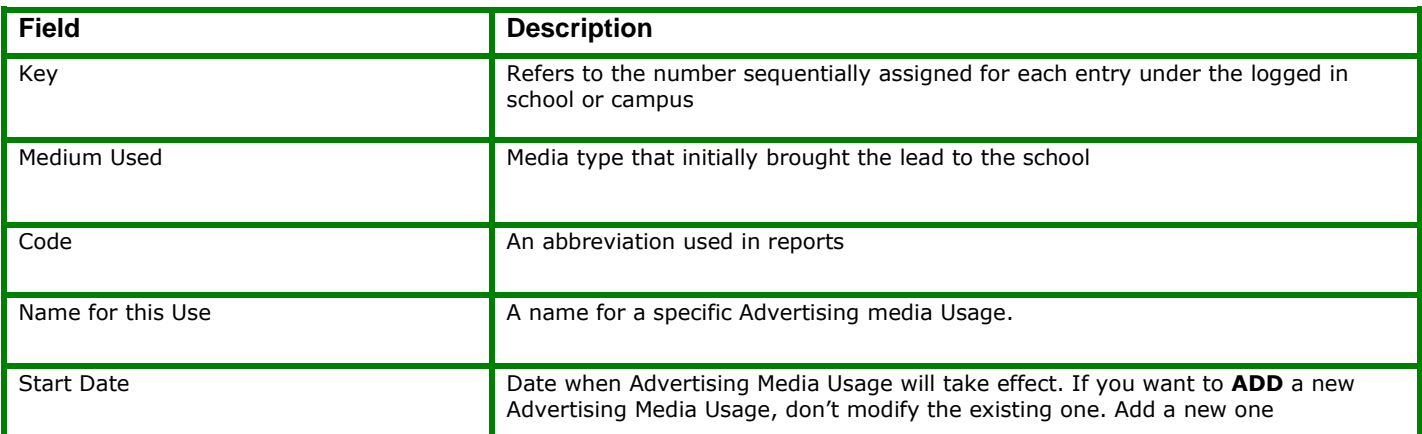

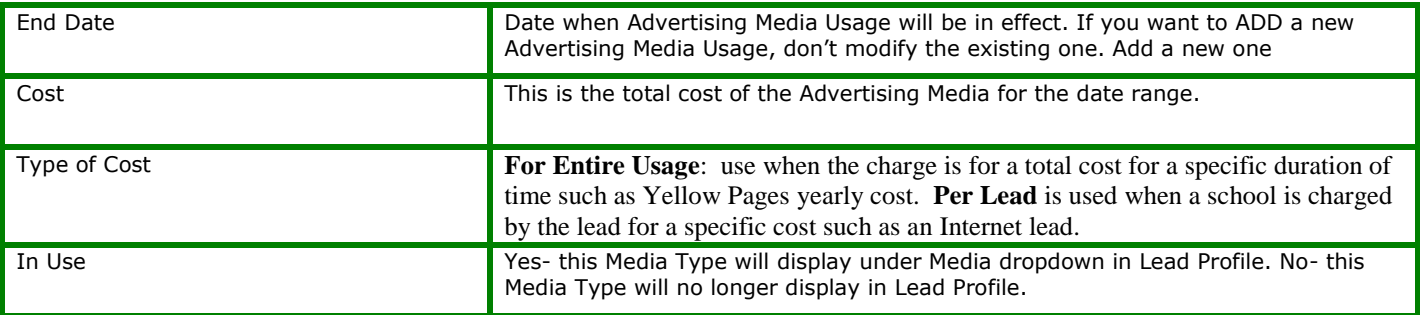

# <span id="page-5-0"></span>**Kinds of Inquiry [2004]**

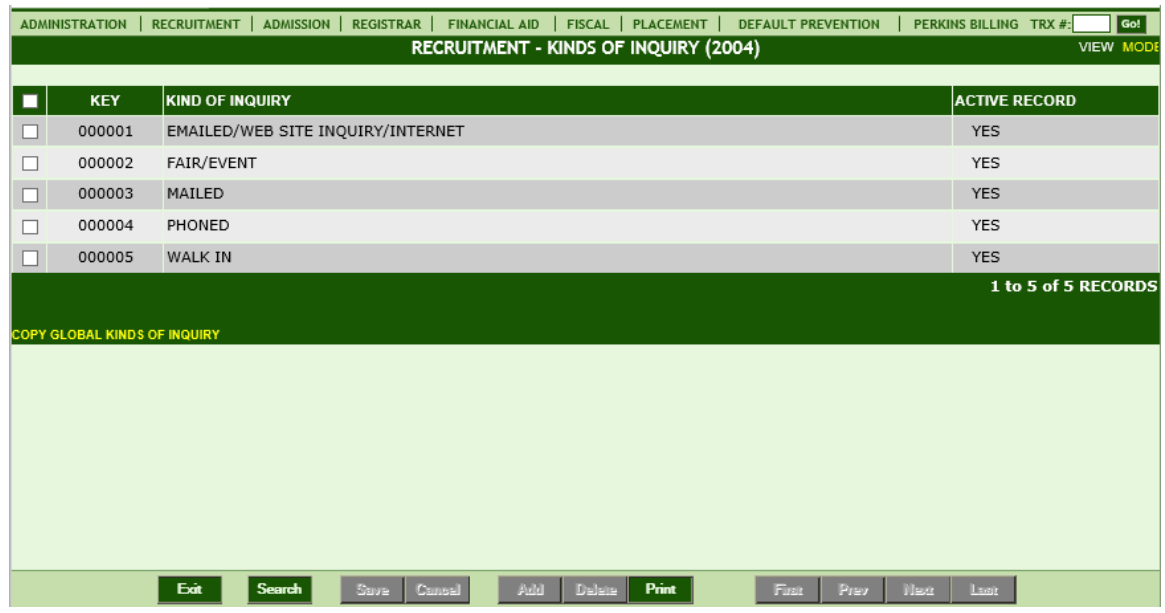

## **Module Description**

This module enables you to create the global controls for Inquiry Types. Inquiry Types are used by recruiters to note how the lead contacted the school.

**Example**: Mail, Telephone, Walk-In, Website, etc.

Kind of Inquiry is assigned to a student under the Lead Profile.

The data entered can be used to evaluate the effectiveness of advertising campaigns and other recruitment efforts and is available in reports.

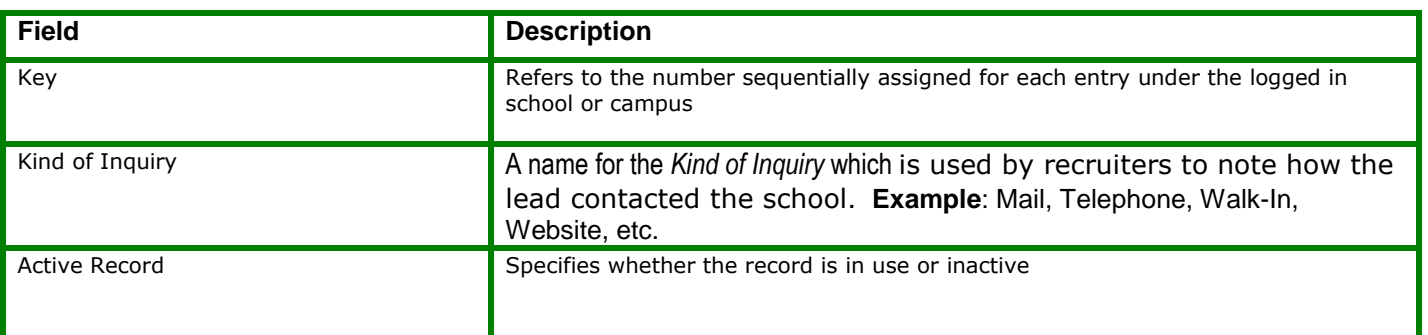

## <span id="page-6-0"></span>**Kinds of Recruitment Transactions [2005]**

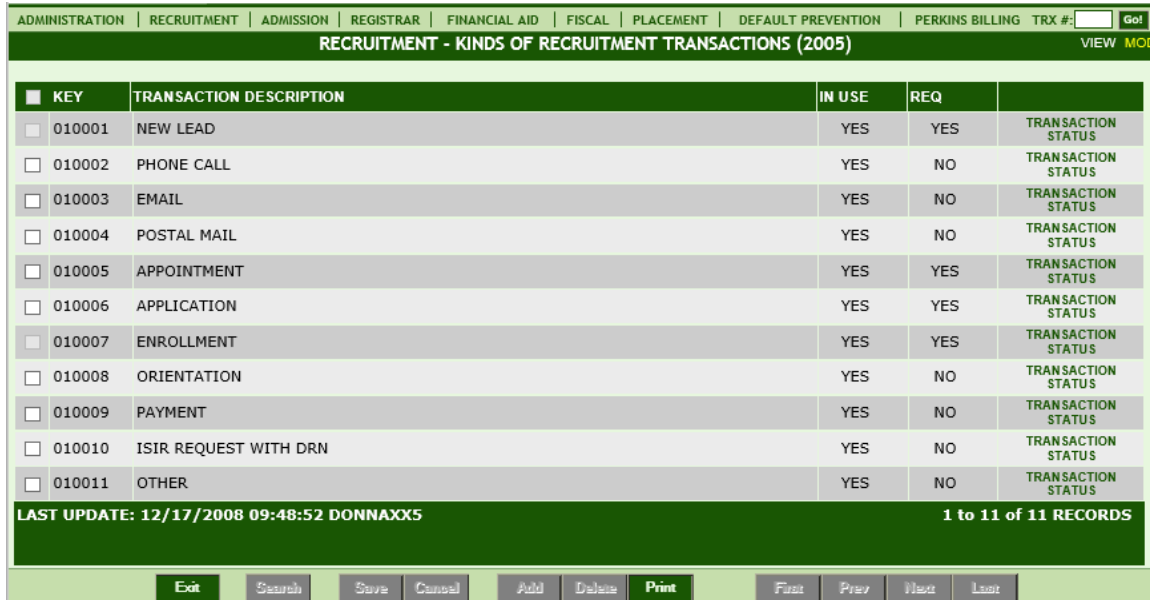

#### **Module Description**

Recruitment Transactions are used to record the efforts or actions used when recruiting and enrolling students. All Transactions are available in an *Efficiency Report* by transaction type as well as other recruitment reports.

**NOTE**: Modification types: choose whether you want to track a transaction. (In Use = YES). If you do not want to track a particular transaction change In Use to NO. You may also choose whether a transaction will be required. If a transaction is required (Req = YES) then the user must post that transaction before moving a lead to admissions and enrolling. The following three transactions if marked required must be posted in order by the user: Appointment, Application and Enrollment. In other words, the user cannot post an application without first having an appointment posted.

Click **TRANSACITON STATUS** to view the status choices available for each transaction.

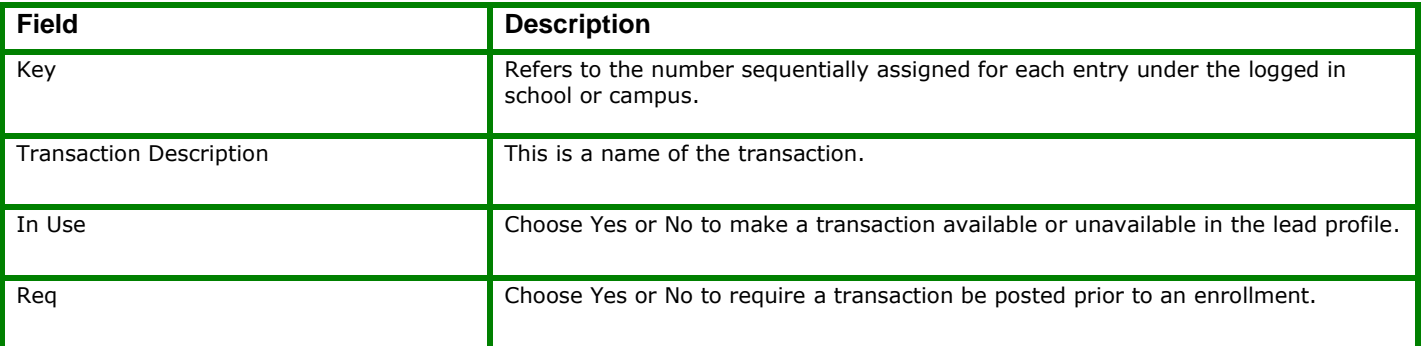

# <span id="page-7-0"></span>**Counselors [2006]**

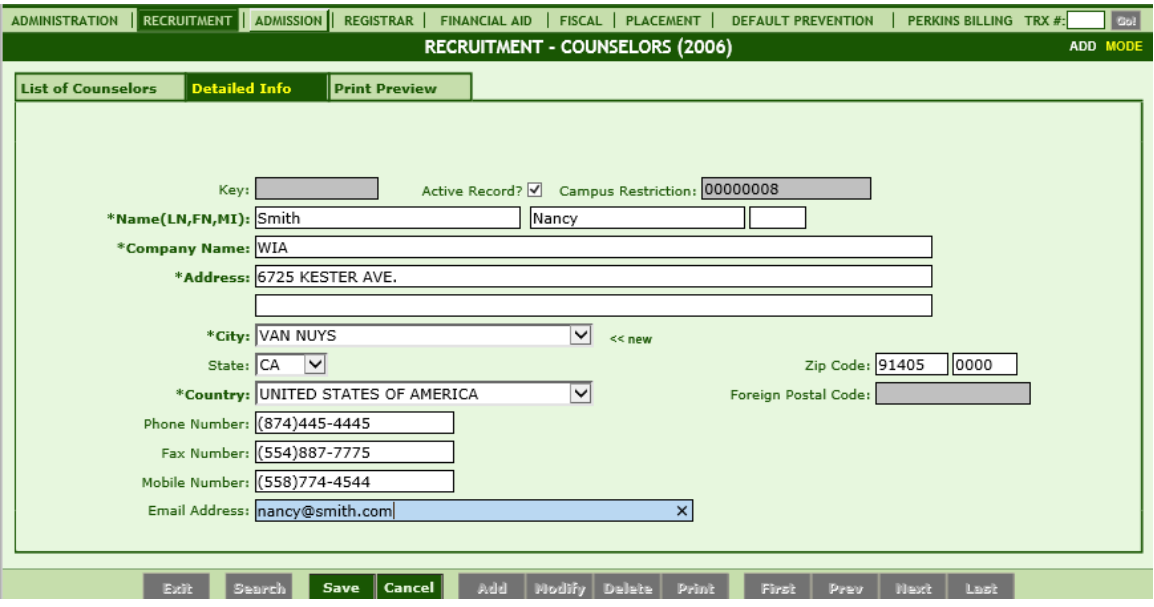

## **Module Description**

Record the Counselors (typically rehab) that work with students in your school in this module. In the Students Profile you will be able to designate which counselors work with a student. Also mail-merge options are available for letters and other documentation and include the details from the Counselors' profiles.

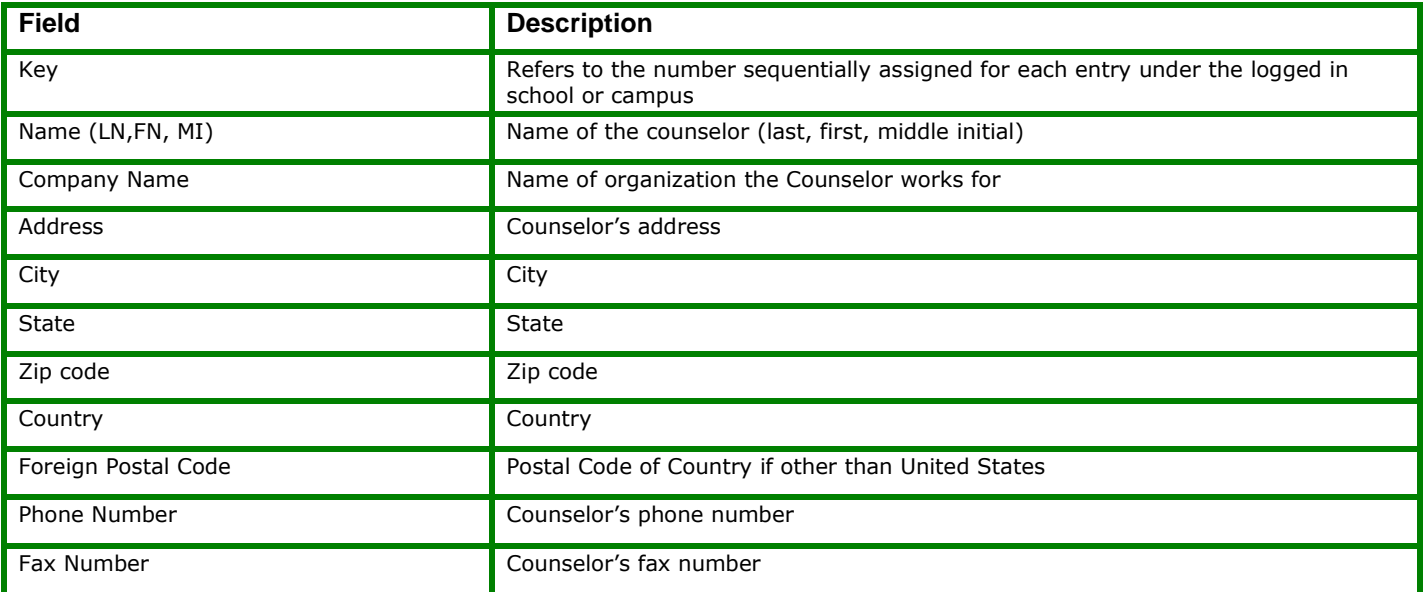

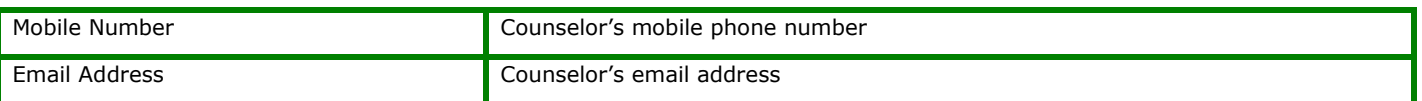

# <span id="page-8-0"></span>**Billing Adjusters [2007]**

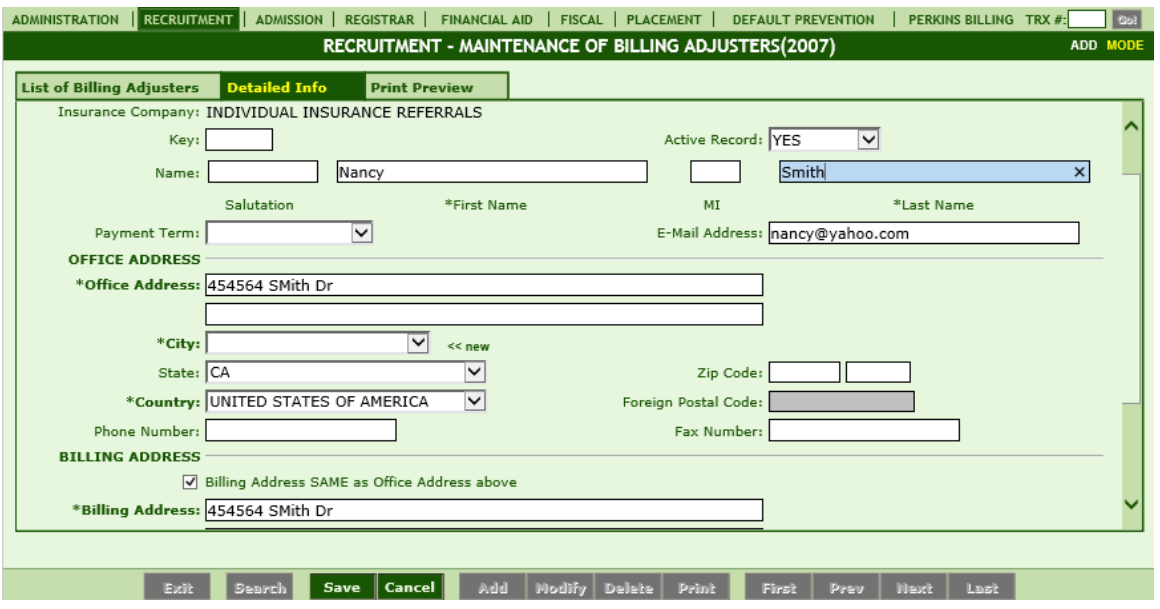

#### **Module Description**

Record the Billing Adjusters (Insurance Companies) that work with students in your school in this module. In the Student Profiles you will be able to designate which Billing Adjusters work with a student. Also mail-merge options are available for letters and other documentation and include the details from the Billing Adjusters profile. The options defined in this module are first set-up under Trx 1002 Business Partners with 'business partner TYPE" as insurance company.

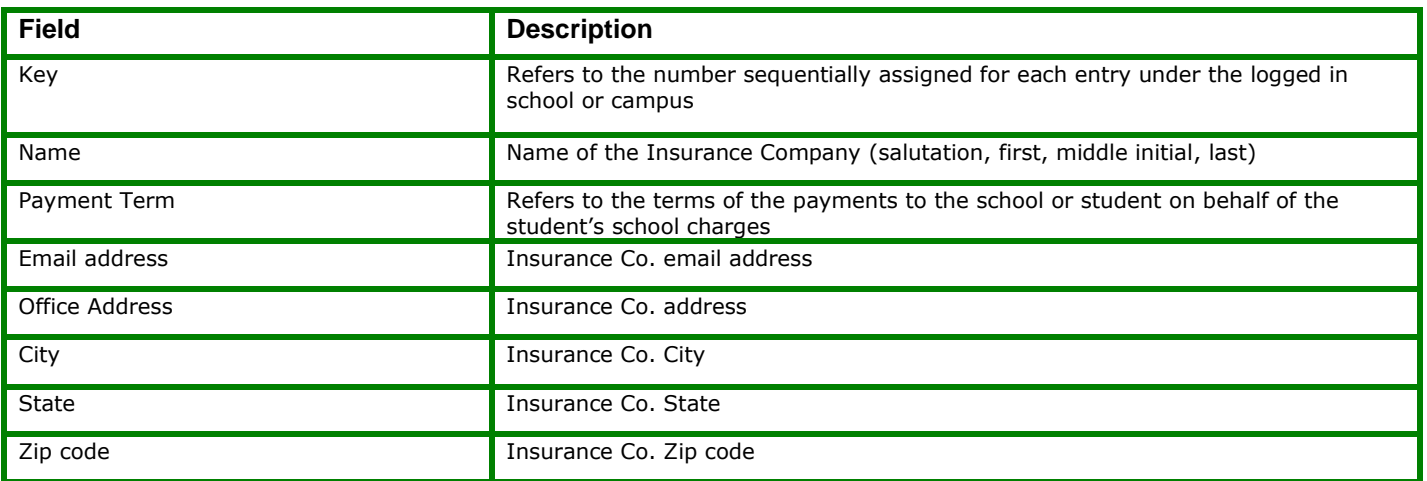

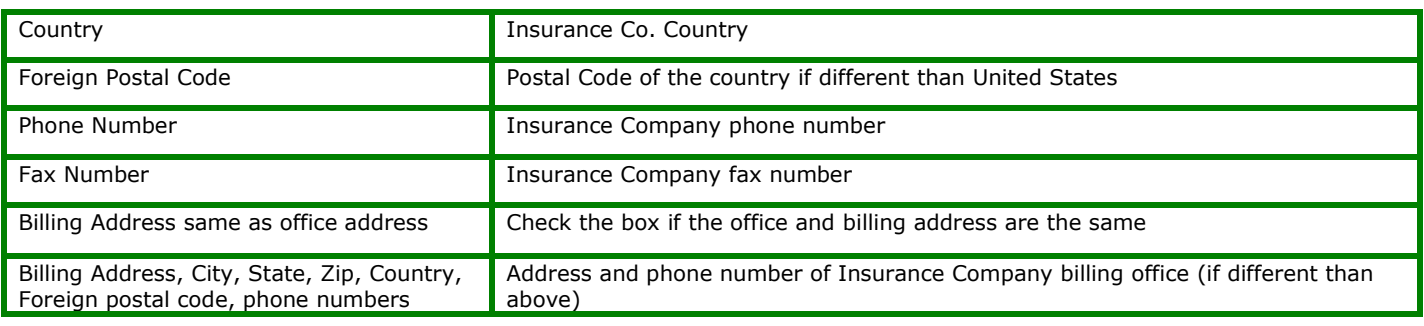

# <span id="page-9-0"></span>**Lead Card [2008]**

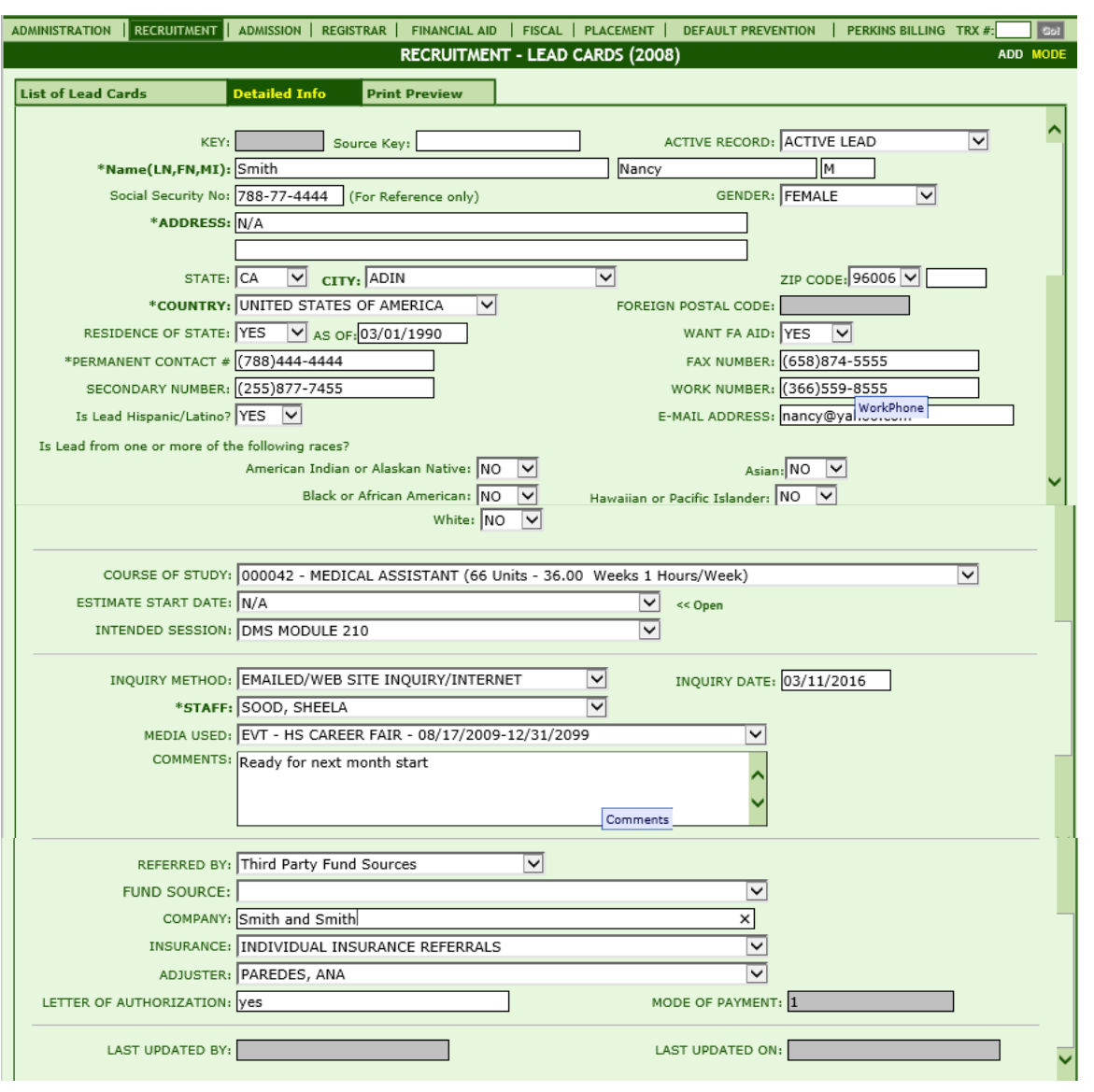

**Module Description**

The Lead Card allows you to enter an initial lead with as little information as possible. When you access a lead card the page is in ADD MODE and is ready for you to record information about a new lead.

#### **Things To Remember:**

- When the Lead Card is saved it becomes a Lead Profile.
- When a lead is moved to admissions, the students lead card becomes inactive
- Do not use the following characters in the entry of data: " " () or the Tab Key i.e.,. Smith, Bob "Rocky" or Smith, Bob (Rocky) and Smith, Bob (tabbed space) Rocky.
- NA (Non-Applicable) can be used for the required fields and has been set to the default value for the address. If you know the lead's address just type over the NA.
- Once the Lead Card is saved, a Lead Profile becomes available. You will see the following link above the buttons at the bottom of the page. You may click this link to go to the lead's Lead Profile.

LEAD PROFILE >> Exit Search Save Cancel Add | Modify Delete | Print | First | Prev | Next | Last

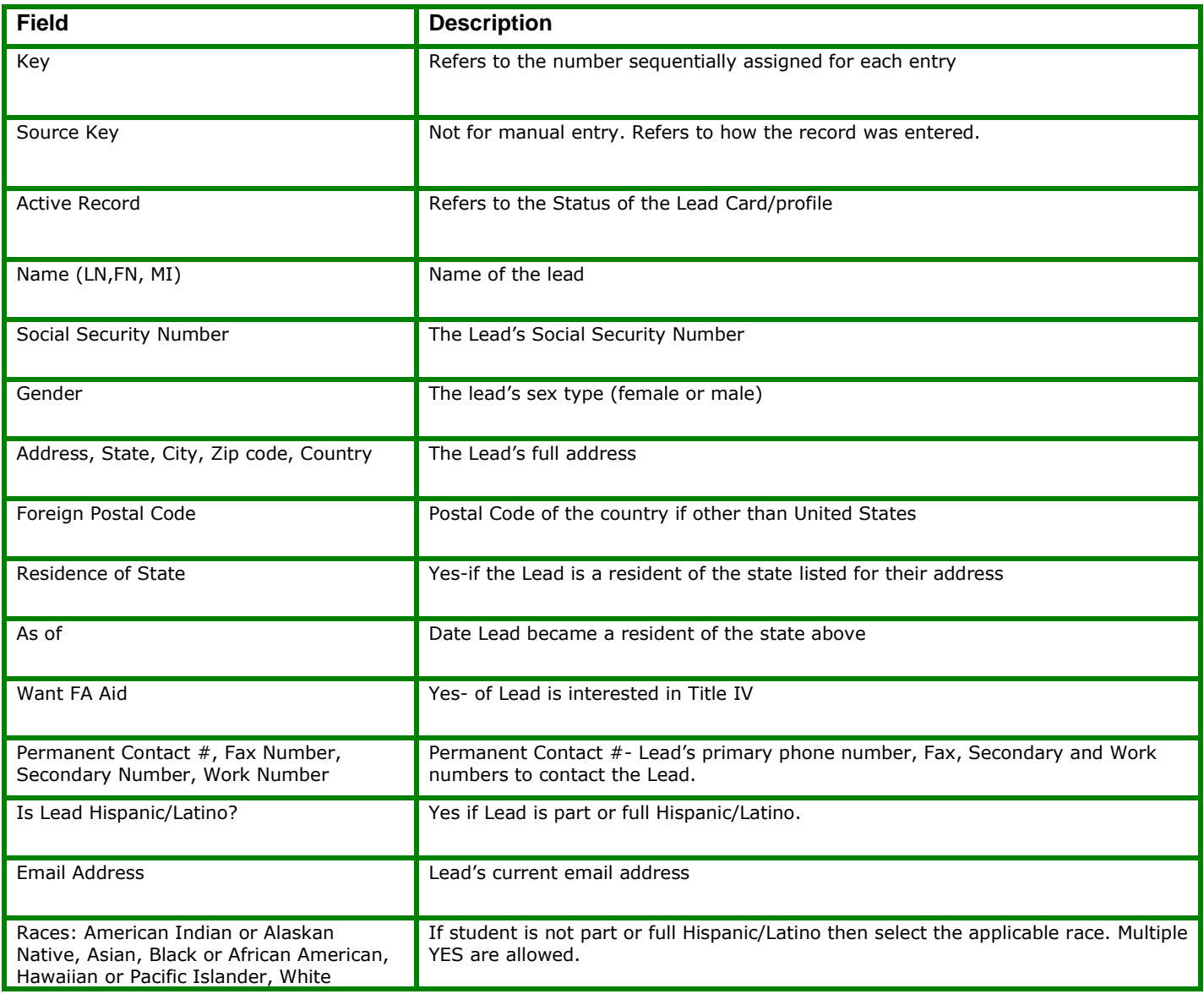

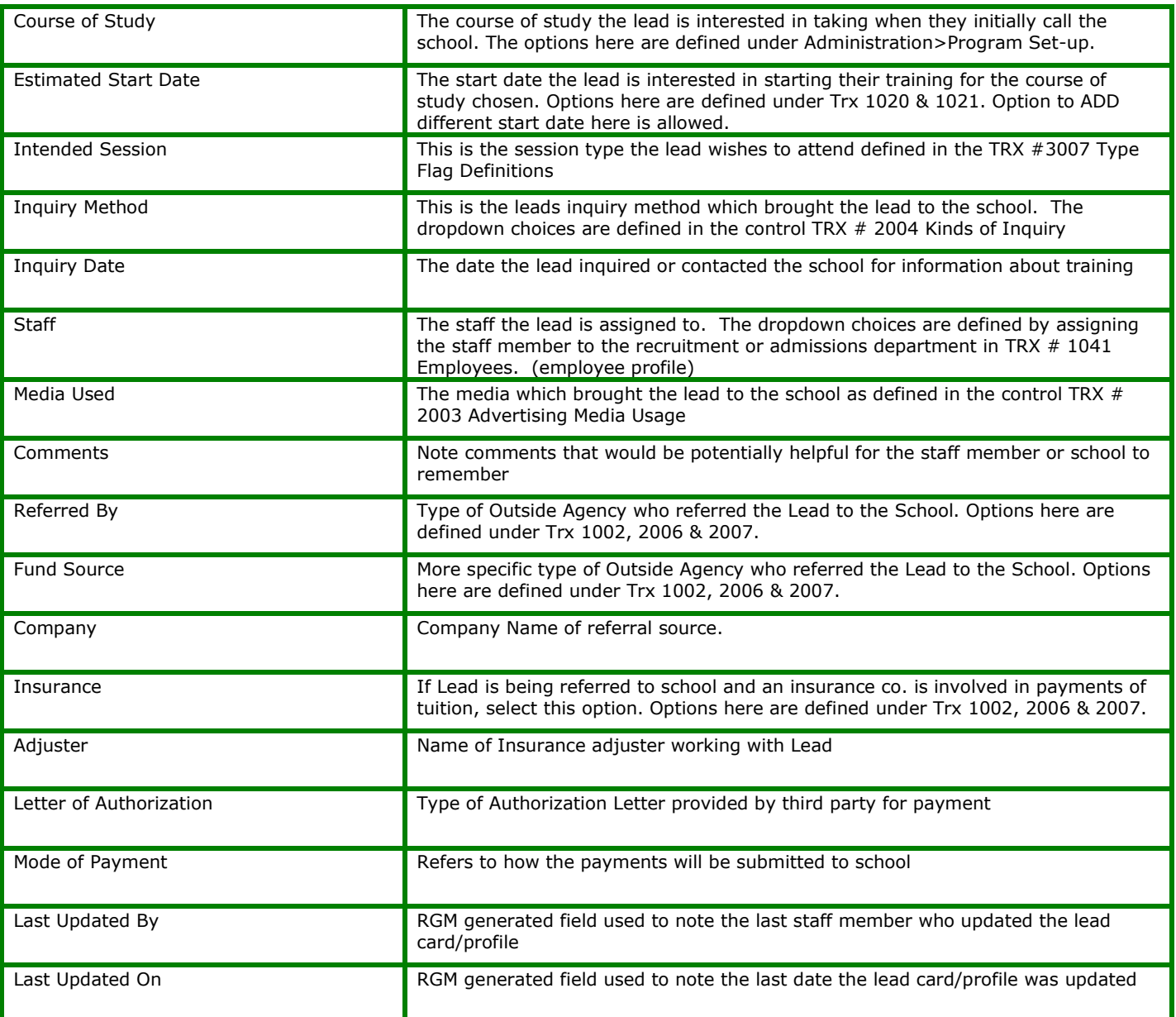

# <span id="page-12-0"></span>**Lead Profile [2009]**

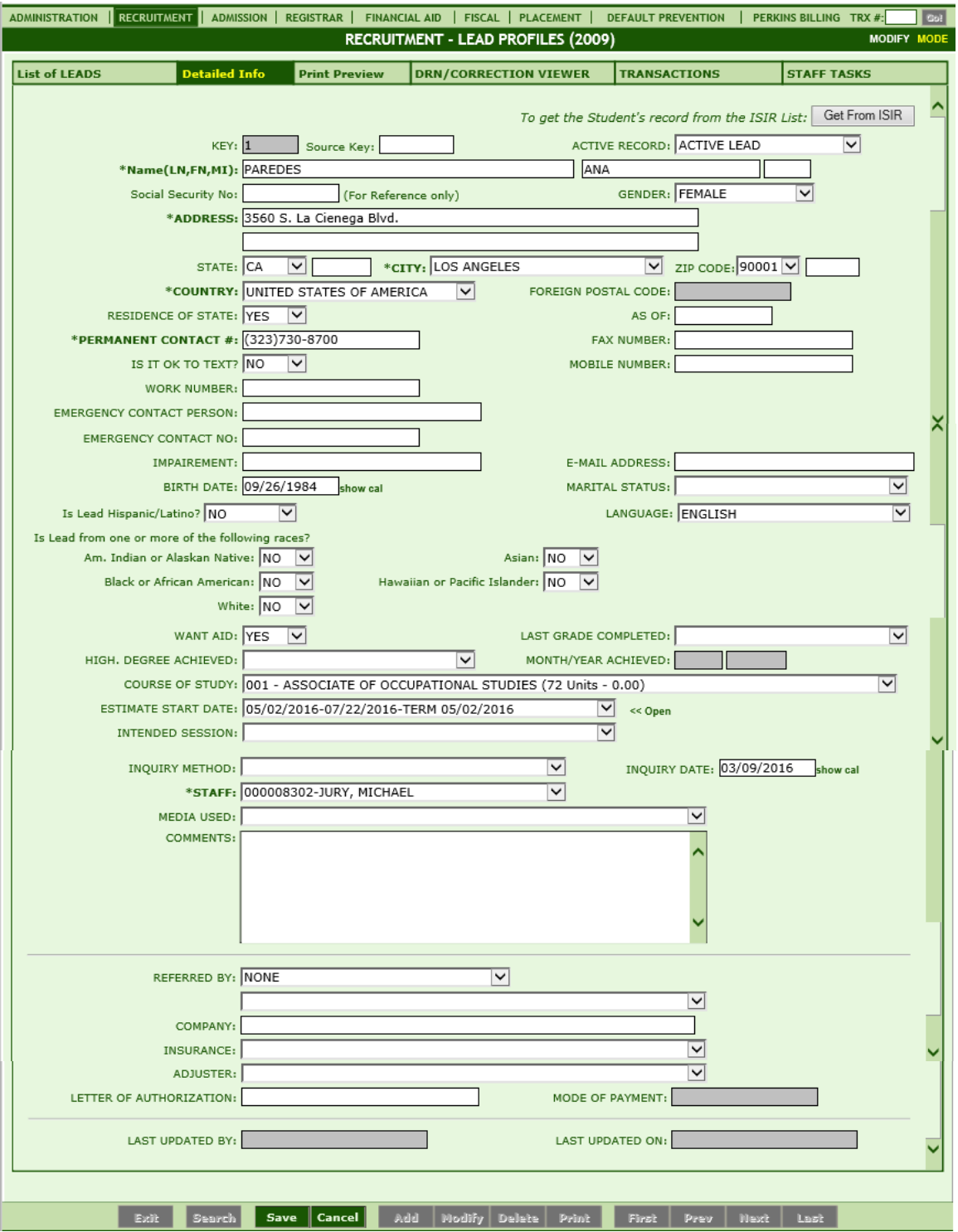

#### **Module Description**

The Lead Profile consists of 6 tabs (List of Leads, Detailed Information, Print Preview, DRN Correction Viewer, Transactions and Staff Tasks.) The first point of entry for a Lead is recording their personal contact information under either Lead Card or Lead Profile (info saved on a Lead Card may also be accessed in a Lead Profile). Lead follow-up efforts are documented on the students Lead Profile as transactions. Also at this time more information is recorded on the Lead Profile Detailed Info tab about the student as it is obtained during the recruitment process.

The Staff Task tab provides a list of task that the recruiter or Admissions Rep needs to follow up on. **Lead Profile:** 

- If the recruiter or Admissions Rep wants to initially record more detailed information they can create a Lead Profile instead of a Lead Card. The Lead Card opens in ADD mode and is ready for quick entry.
- The required fields are bolded and marked with an \* asterisk. You may document as much detailed information as you would like, but the required fields must be completed in order to save the lead profile.
- When a lead is moved to admissions the student's Lead Profile becomes inactive.

#### **Transactions:**

.

 Required Transactions must be posted in order and have the correct status before posting the next transaction.

Appointment Status: Showed or No Showed Application Status: Accepted for Enrollment **Enrollment** Status: Move to Admissions

- An Enrollment transaction must be posted with a status of *Move to Admissions* before a lead can be moved to admissions.
- Do not use the following characters in the entry of data: " " ( ) or the Tab Key i.e.,. Smith, Bob "Rocky" or Smith, Bob (Rocky) and Smith, Bob (tabbed space) Rocky.
- NA (Non-Applicable) can be used for the required fields and has been set as the default value for the address. If you know the leads address just type over the NA.

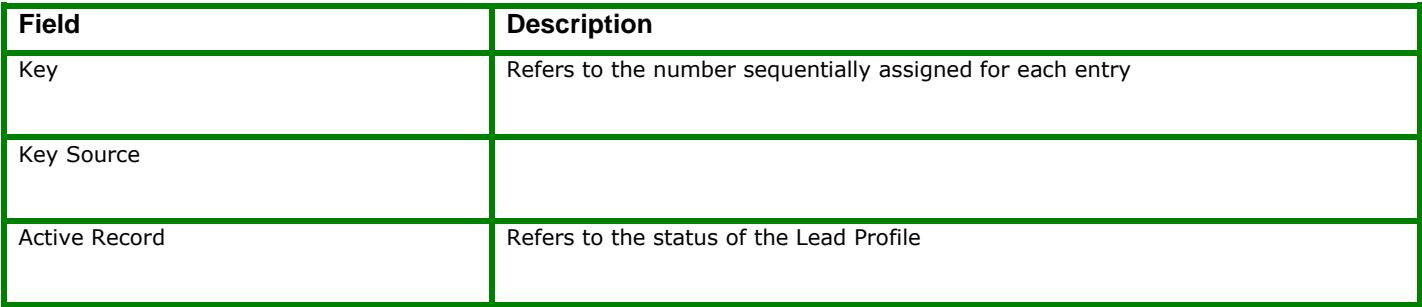

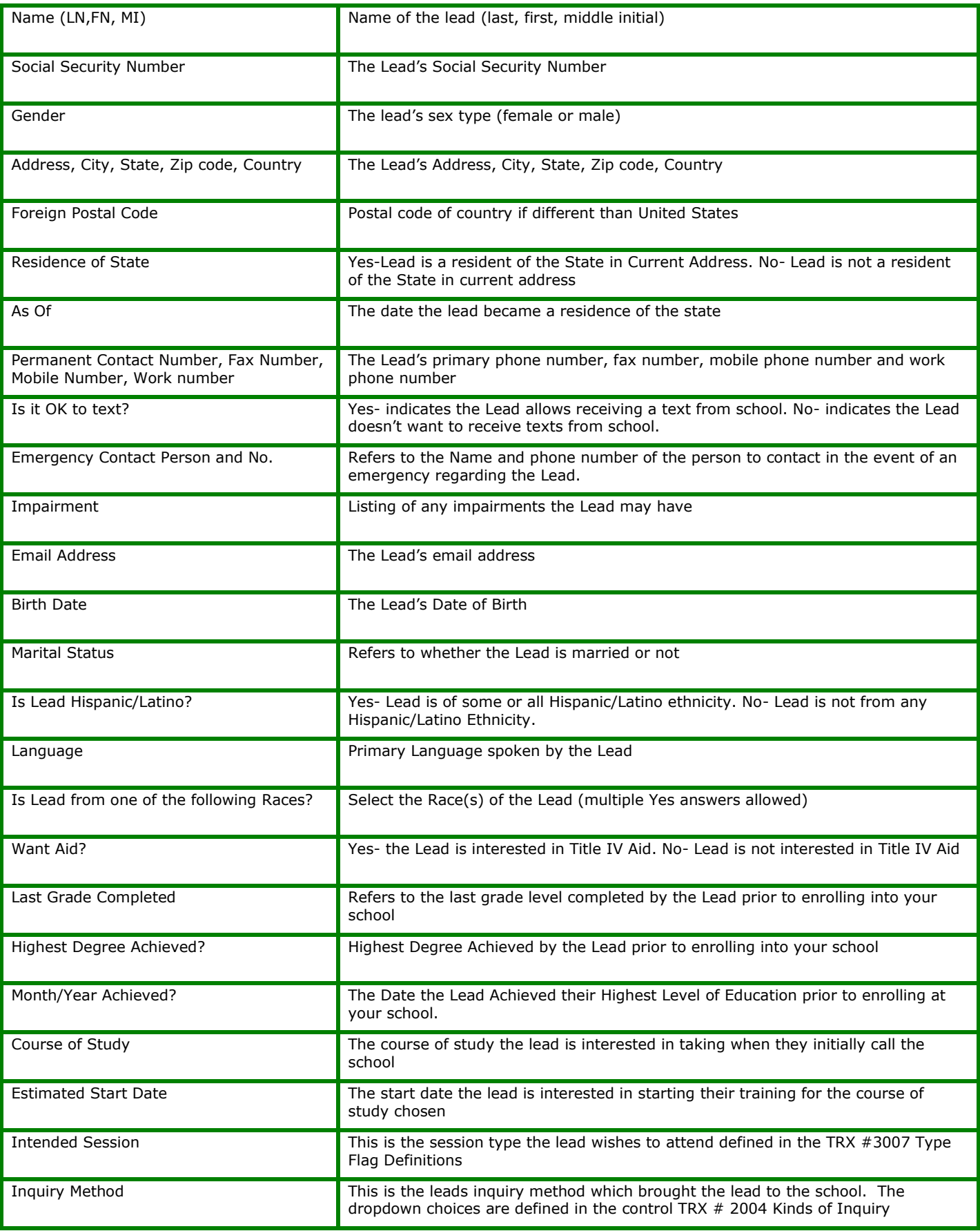

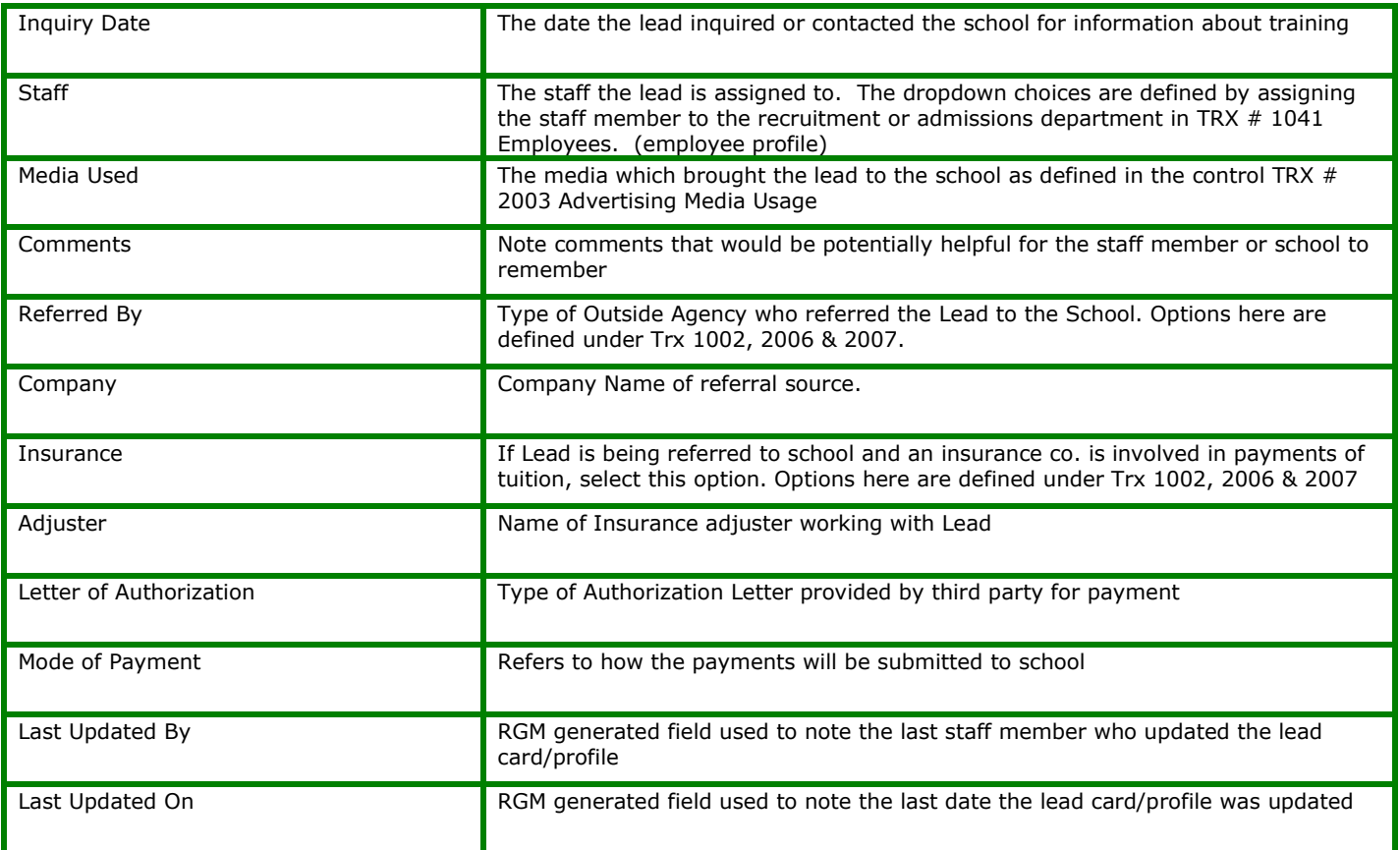

#### **Loading the Student Data from the "Get From ISIR Button"**

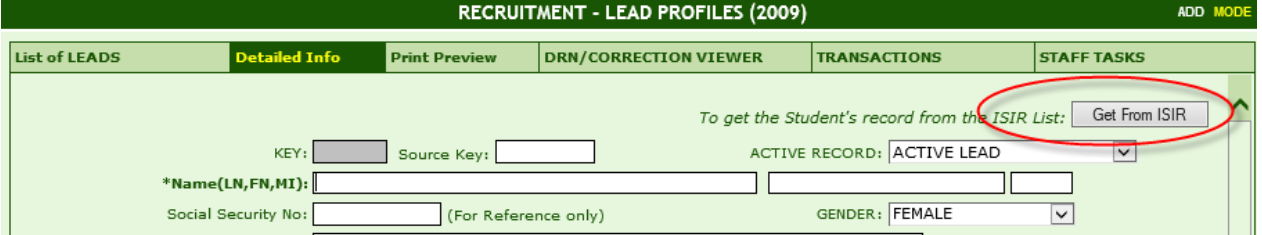

After clicking ADD and prior to entering data into the fields, you may click **GET FROM ISIR** button at the top right. If the prospective student already has an ISIR received in RGM, this will allow their personal data to be copied from the ISIR directly into the Lead Profile.

• Click GET FROM ISIR/Select the Award Year/Click on the selected prospective student/click Select

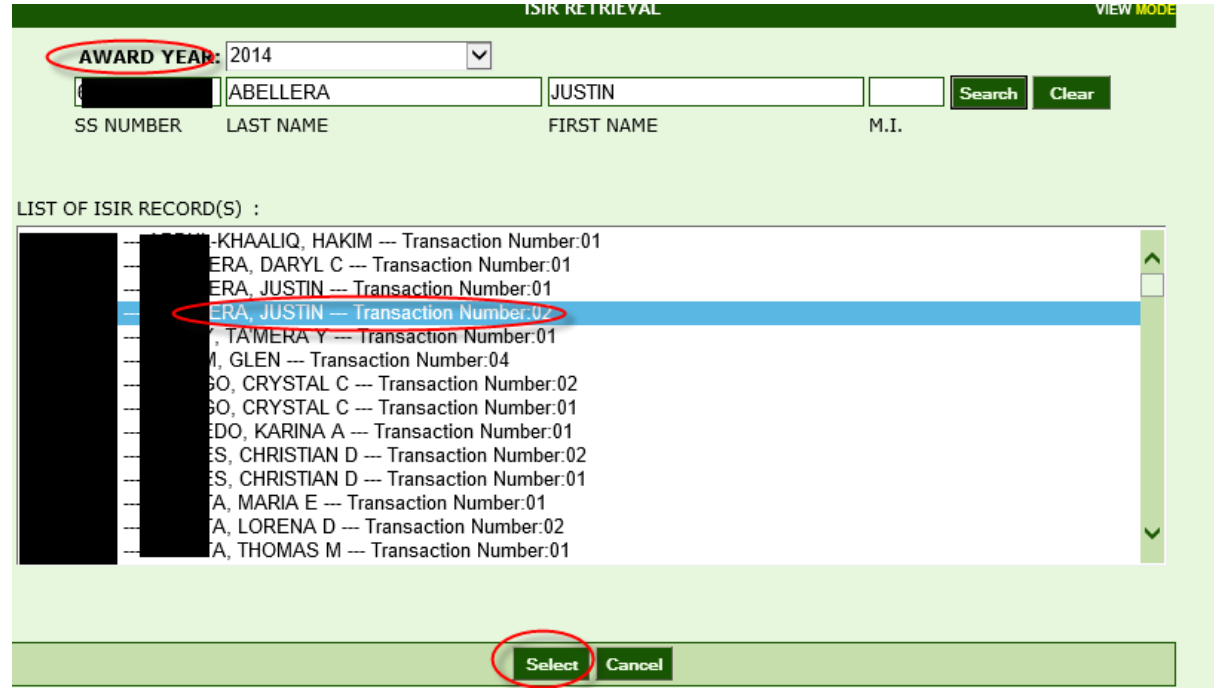

Once the data from the ISIR is populated into the profile, enter the remaining data and click SAVE

## **Lead Profile-DRN/Correction Viewer Tab**

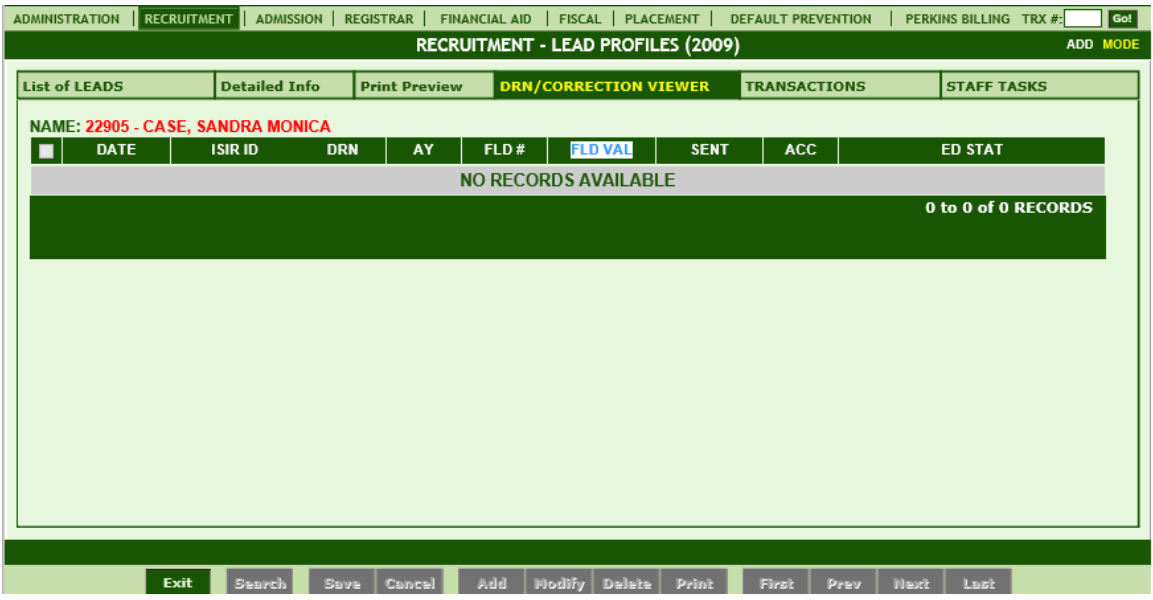

The DRN Correction Viewer Tab allows you to view the corrections made to a Lead's ISIR as well as enter a DRN number for a Lead to be automatically sent to request their ISIR.

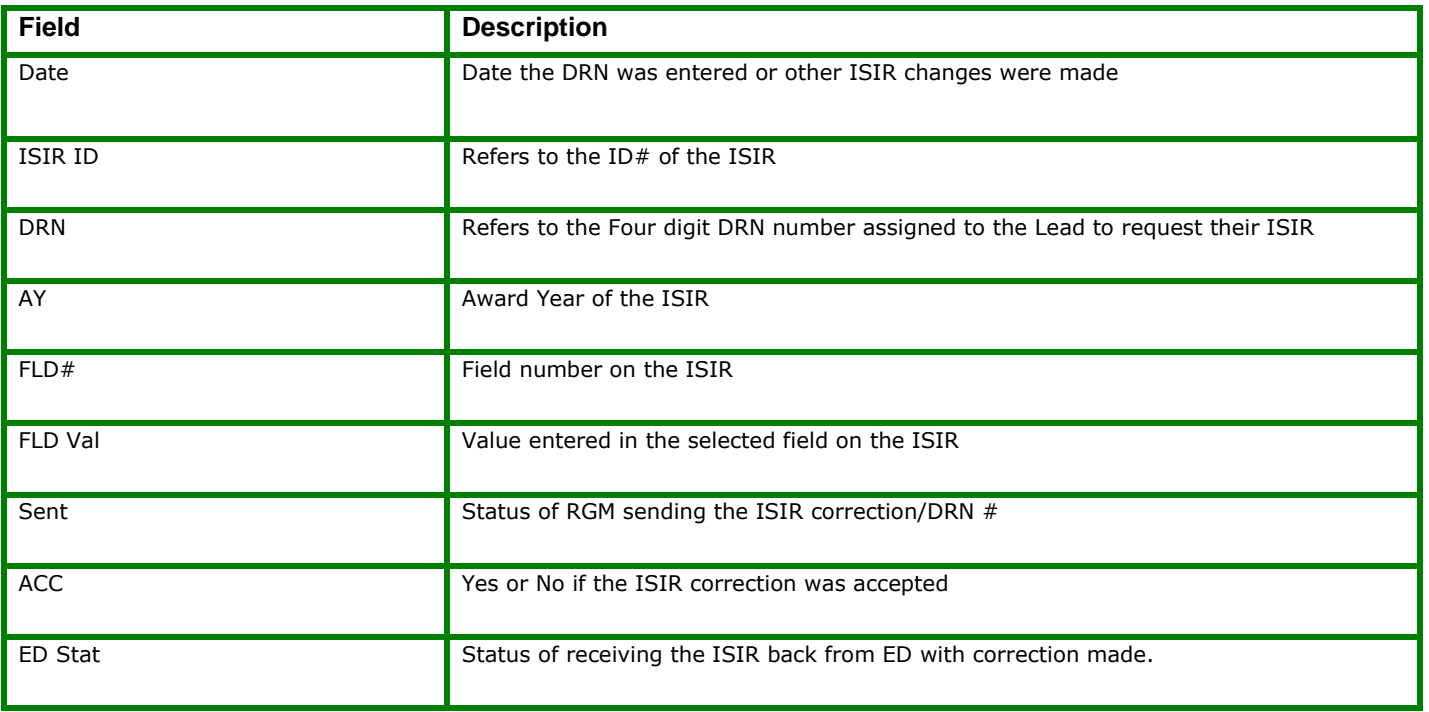

## **Lead Profile-Transactions Tab**

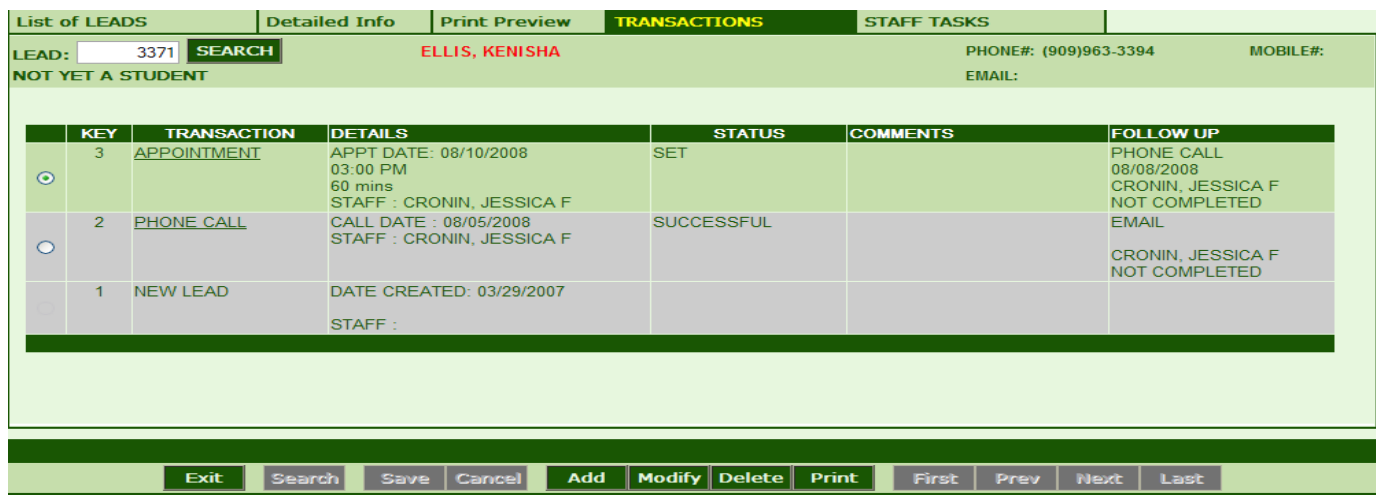

The transactions Tab allows you to track transactions as they occur in the Recruitment process. Transactions to display here are first set-up under Trx 2005- Kinds of Recruitment Transactions. Transactions posted here may also be tracked under Recruitment Reports- Lead List. Follow-up Tasks can be added under this Tab and printed under the Staff Tasks Tab.

#### **Adding a Transaction Record:**

**1.** If there are existing record(s) to display the screen will list all transaction entered and maintained in the system. To add or create a record, click the **ADD** button on the toolbar. To MODIFY an existing transaction, click the **MODIFY** button on the toolbar.

**NOTE:** The NEW LEAD transaction is automatically generated by the system when the Lead Card/Profile is saved and cannot be deleted or modified.

**2.** Choose from one of the following transactions available in the Transactions dropdown menu:

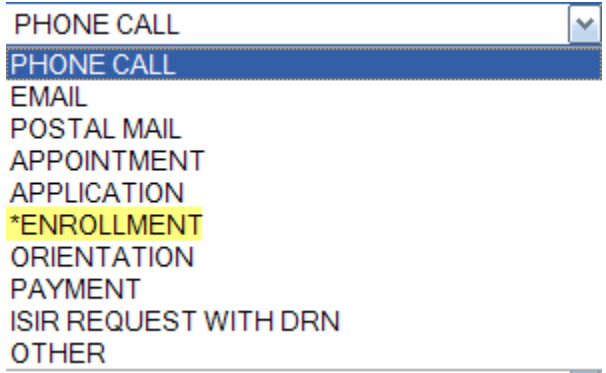

**NOTE:** Required transactions are marked with an asterisk. Required fields are defined in TRX # 2005 Kinds of Transactions. See the help files for TRX # 2005 Kinds of Transactions for more detailed information.

**3.** When all necessary entries have been made, save the created record by clicking the **SAVE** button on the toolbar. If you want to cancel the process, just click the **CANCEL** button and the system will bring you back to View Mode.

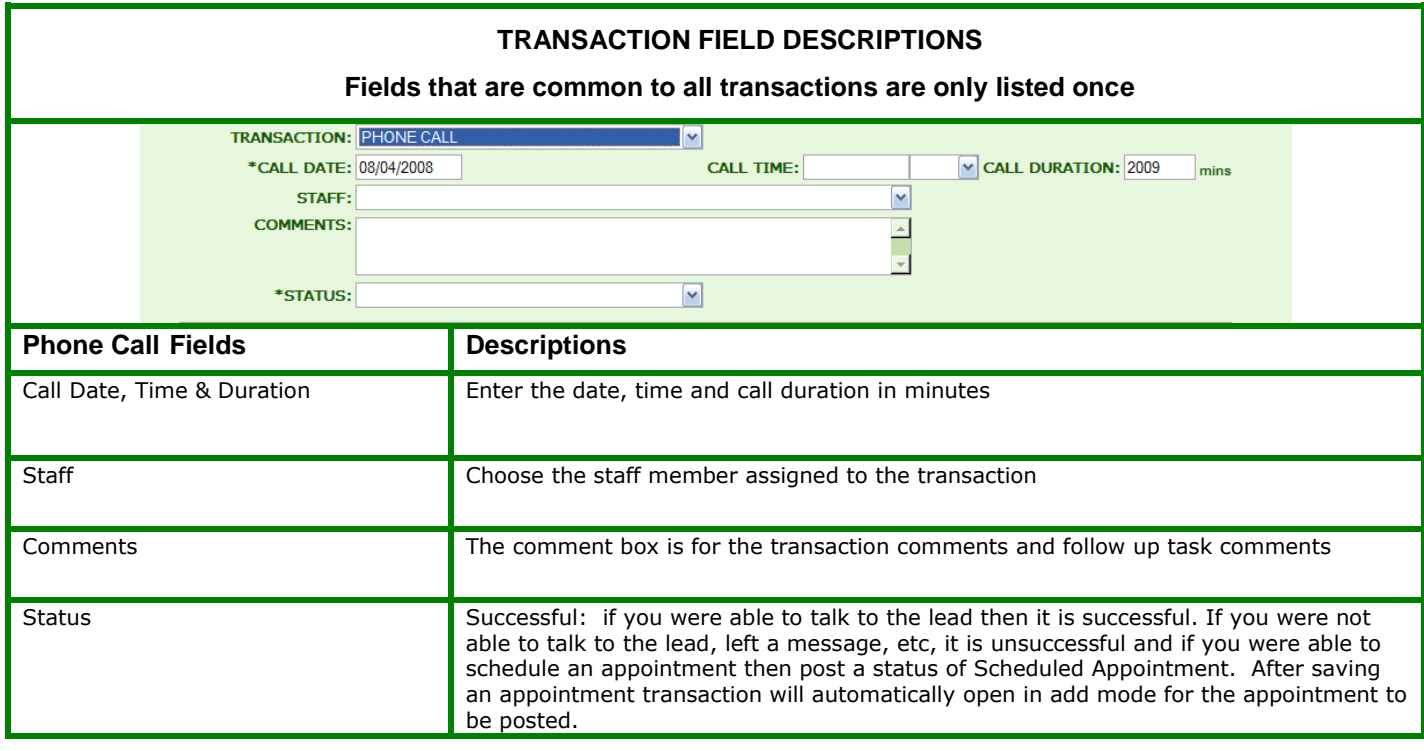

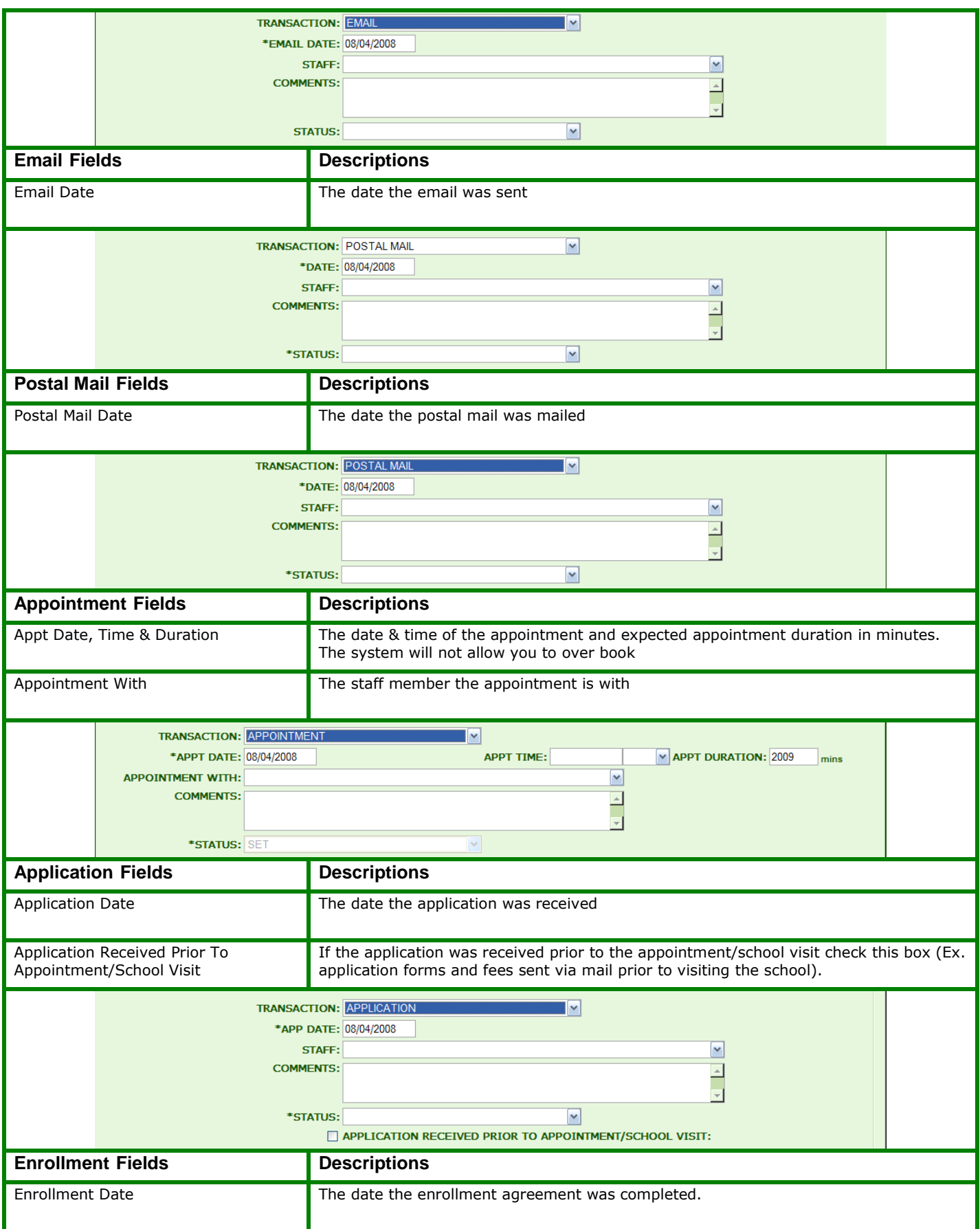

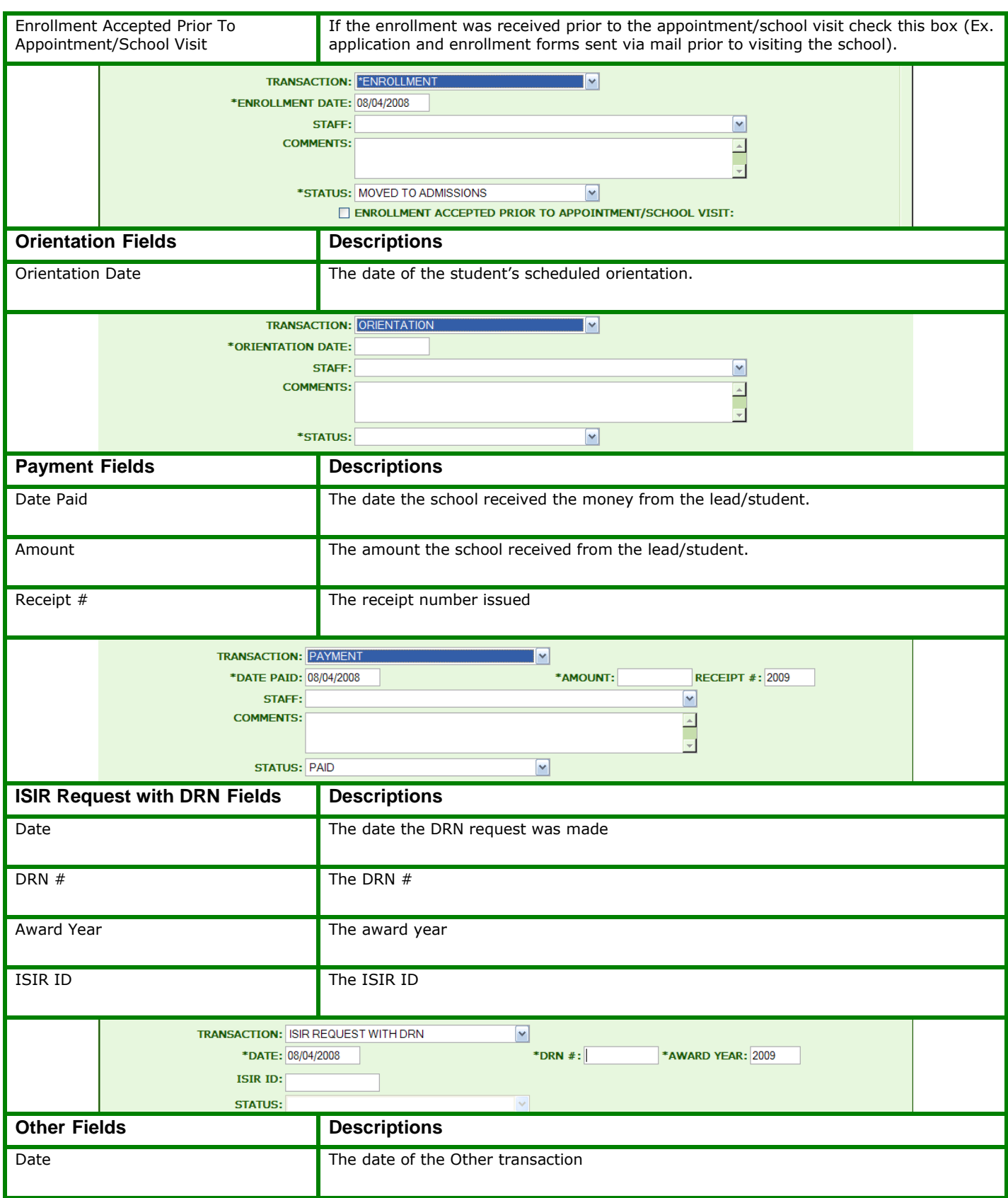

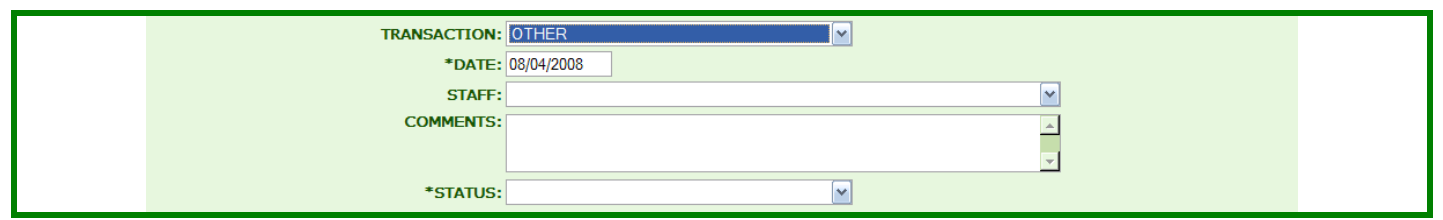

#### **CREATING A FOLLOW-UP TASK RECORD**

**1.** If there are existing record(s) to display, the screen will list all Follow-Up Tasks entered and maintained in the system. To add or create a record, click the **ADD** button on the toolbar. To MODIFY an existing transaction, click the **MODIFY** button on the toolbar.

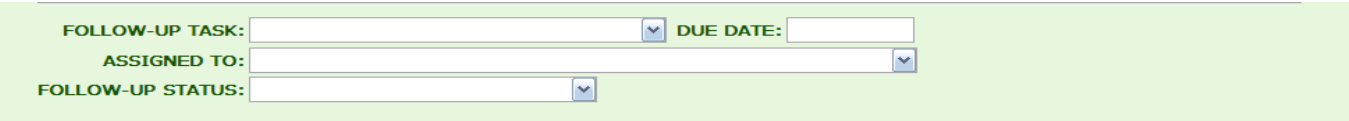

**2.** Choose from one of the following transactions available in the Follow-Up Task dropdown menu:

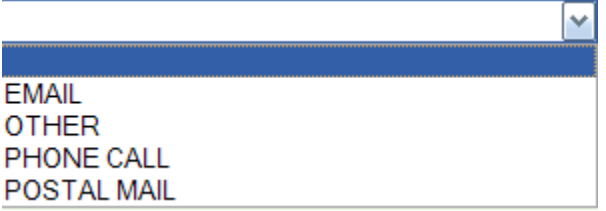

**3.** When all necessary entries have been made, save the created record by clicking the **SAVE** button on the toolbar. If you want to cancel the process, just click the **CANCEL** button and the system will bring you back to View Mode.

#### **Lead Profile- Staff Tasks Tab**

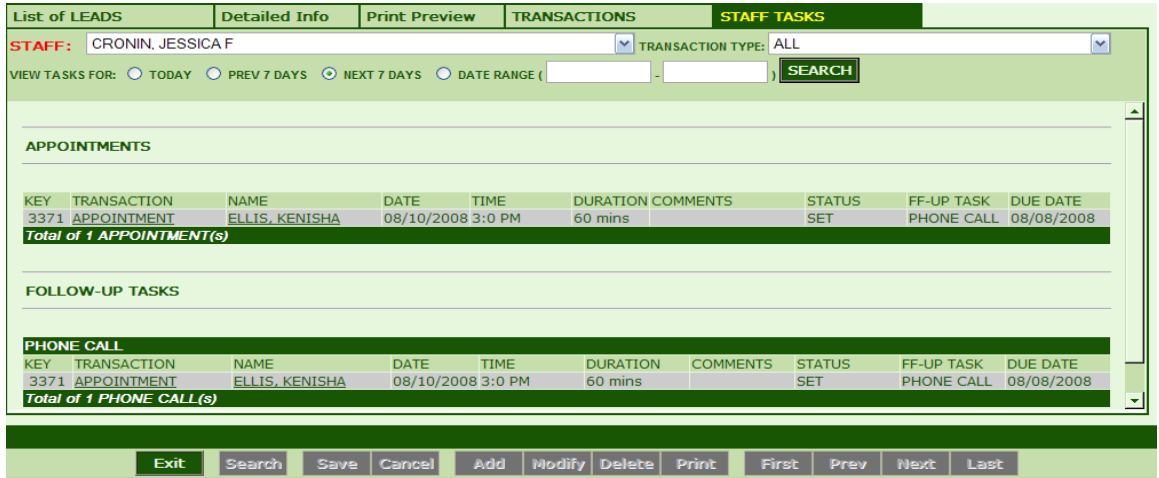

You can view your Follow-up Tasks from the Staff Task tab. If you have permission to view other staff member's tasks then choose the staff member's name from the Staff dropdown menu. Appointments are also listed as well as any reassigned leads assigned to the Recruiter or Admissions Rep. Click the lead, task or appointment and update the status as needed.

# <span id="page-23-0"></span>**Recruitment Reports [2013]**

## **Recruitment Reports>2501 Lead List Report**

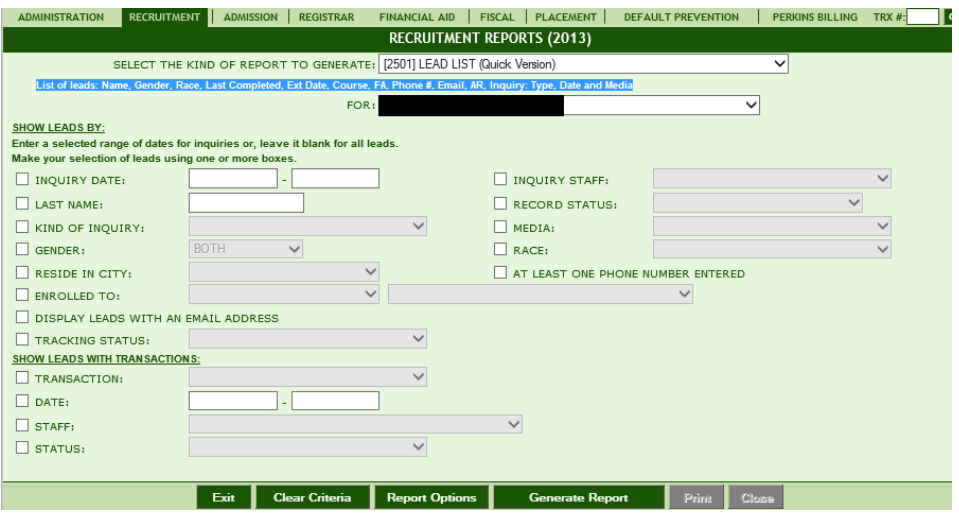

The **Lead List Report** can be generated using any of the following criteria:

Inquiry Dates, Name, Staff, Gender, Inquiry Type (Internet, Event, Walk-In, Mail, Phone), Inquiry Status (Active or Inactive), Media Type, Race, Only with Phone # or Email, City, Program of Interest, Transaction Status (New Lead, Appointment Set/Show, Application accepted, Enrolled)

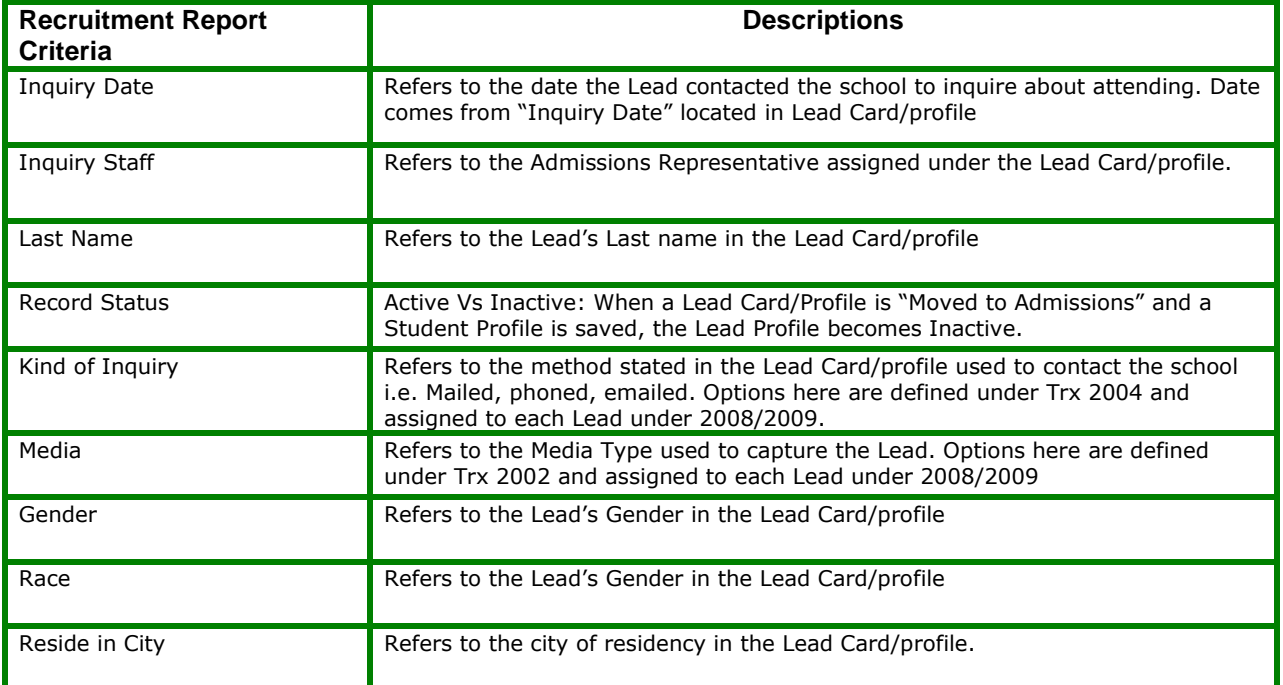

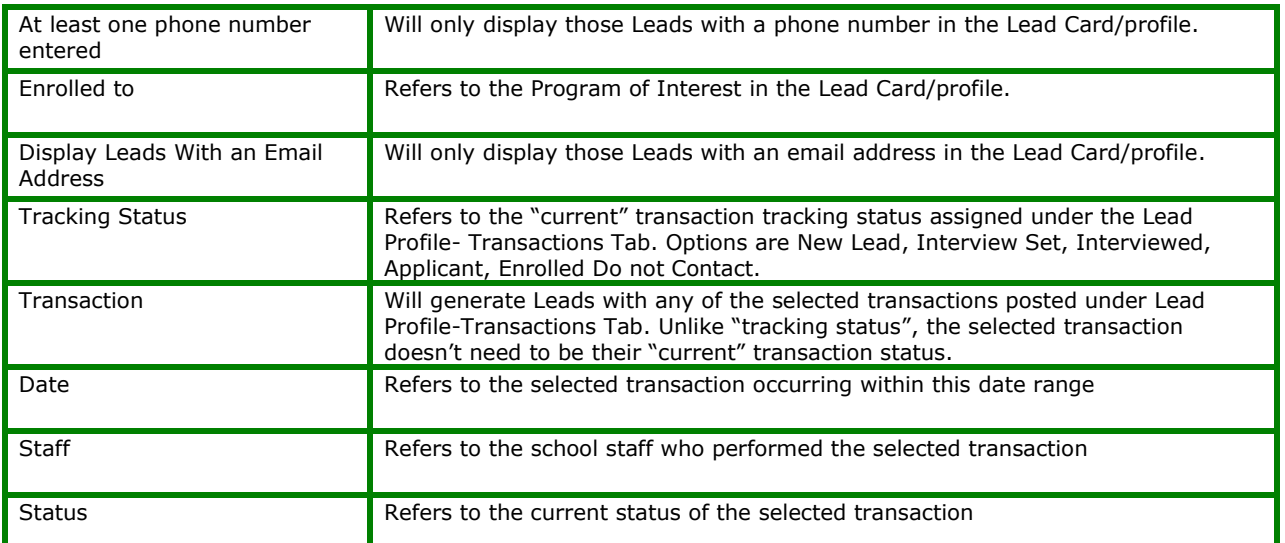

Any of the following data options can be displayed on the Student List Report by making the selection under Report Options:

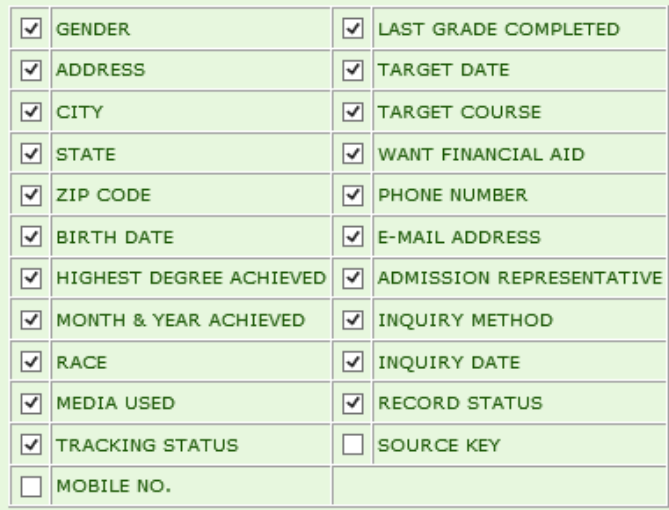

#### **Generating the Lead List Report by Transaction Status:**

To generate the report by Transaction status (i.e. prospective students who have not yet scheduled a recruitment interview, OR scheduled an interview but have yet to interview with admissions, OR interviewed but have yet to submit an application, OR have been interviewed and submitted an application but have yet to enroll), Use the "**Tracking Status**" dropdown from the report criteria.

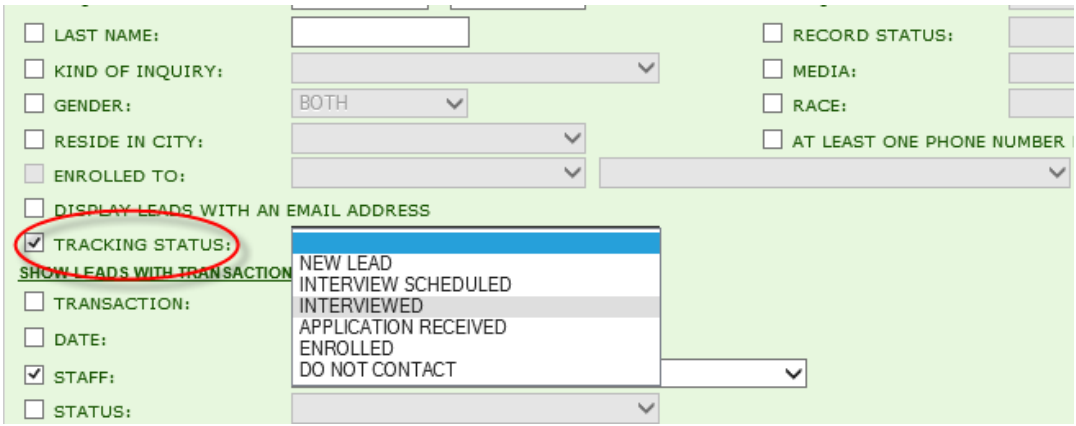

"Tracking Status" refers to the "CURRENT" Recruitment transaction status of each prospective student under the TRANSACTIONS TAB in the Lead Profile trx 2009 (see screen shot below).

Once an Interview is scheduled, the status is "Interview Scheduled" until the status of that appointment is changed to "SHOWED", at that time the Lead's status will change to "Interviewed". The status will change from "Interviewed" to "Application Received" upon posting an "Application" transaction. Finally the status will change to "Enrolled" upon posting an enrollment transaction

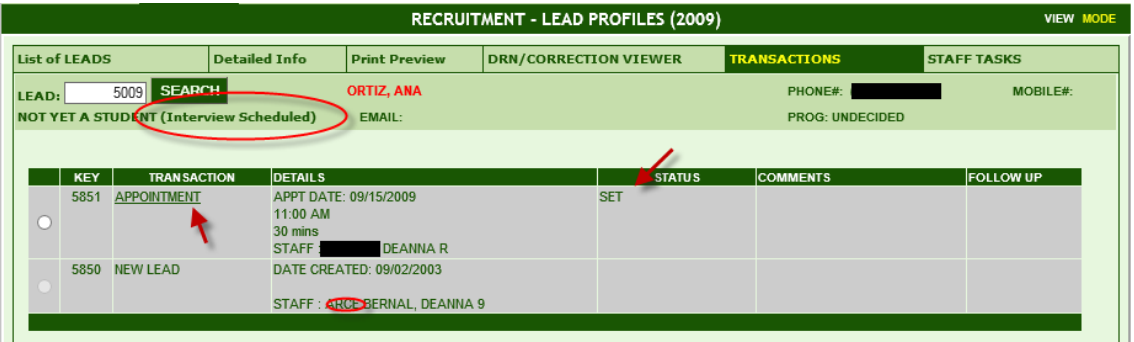

## **Recruitment Reports>2502 Lead Transactions Report**

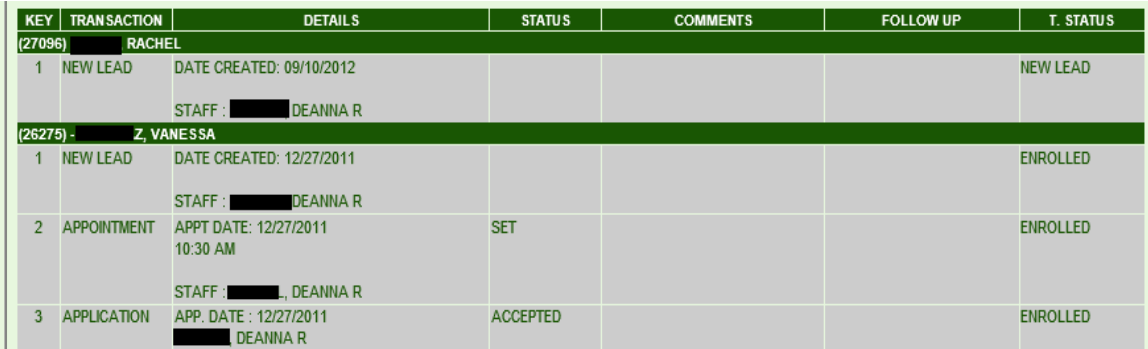

The **Lead Transaction Report** is a Transaction Listing for each Lead: Details, Staff, Status, Comments and Follow-up will display.

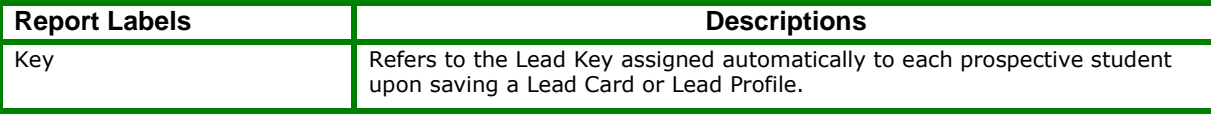

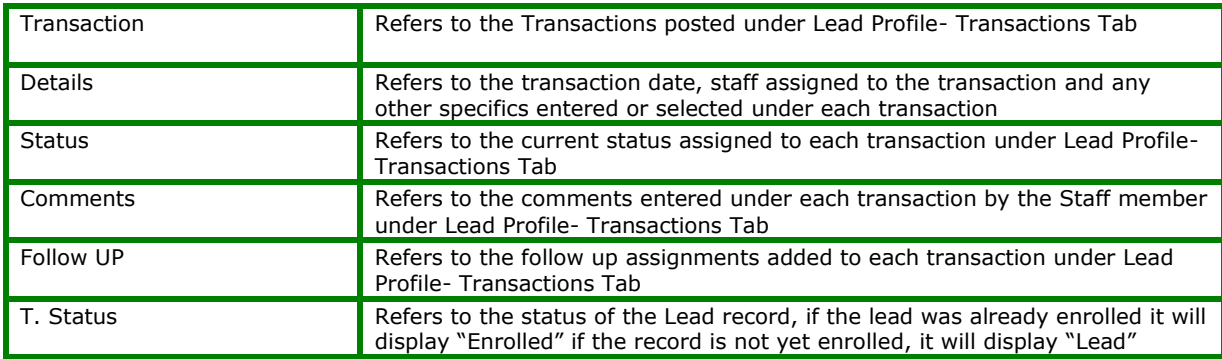

#### **Recruitment Report>2503 Transactions by Staff Report**

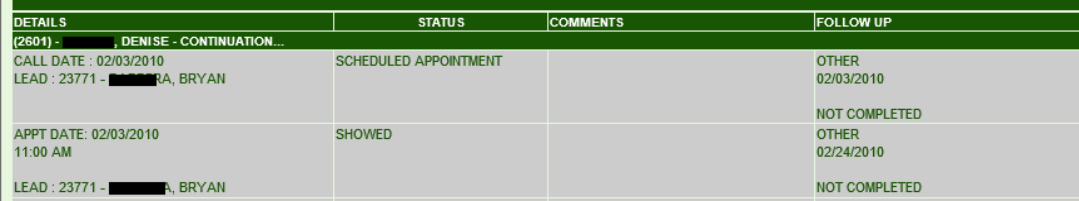

The **Transactions by Staff Report** is separated by recruitment staff and displays their recruitment transactions including each prospective student's name, all recruitment transactions posted including the status, comments and follow ups.

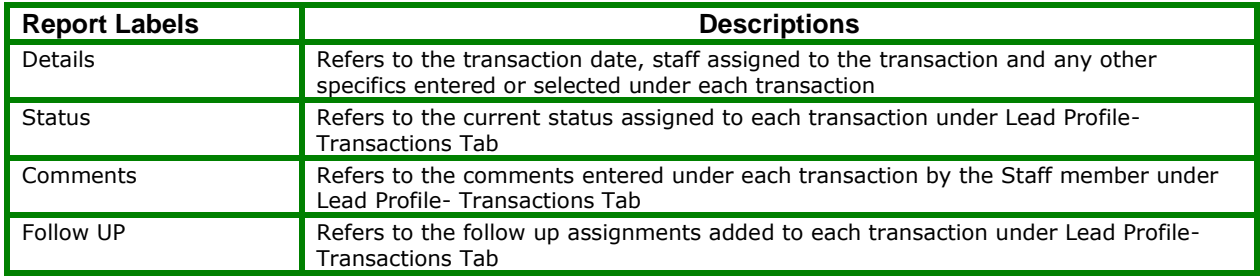

This report can be generated using any of the following highlighted criteria:

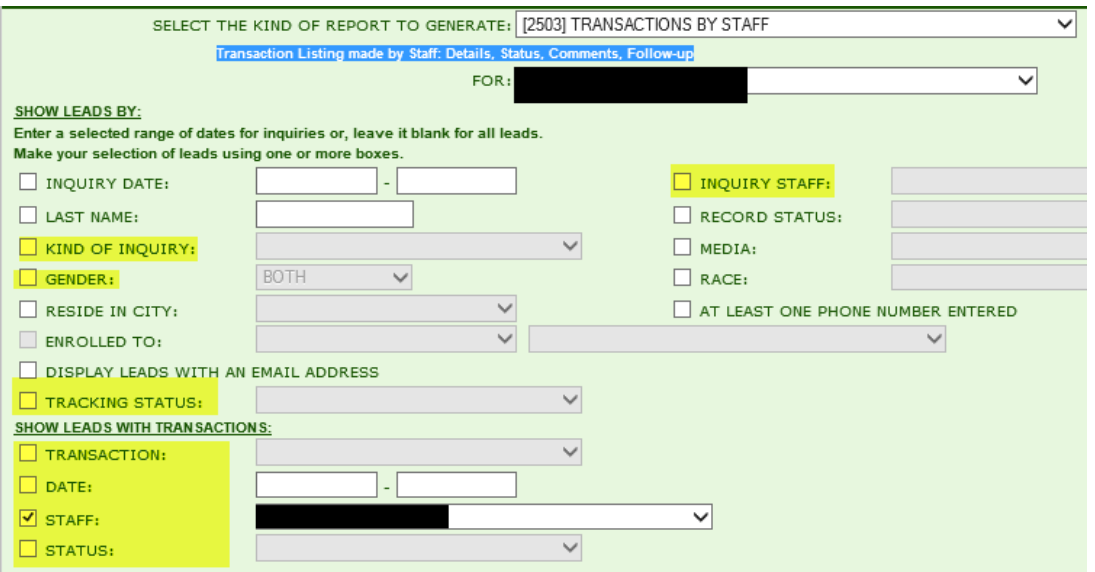

#### **Recruitment Reports>2508 Mailing Labels Report**

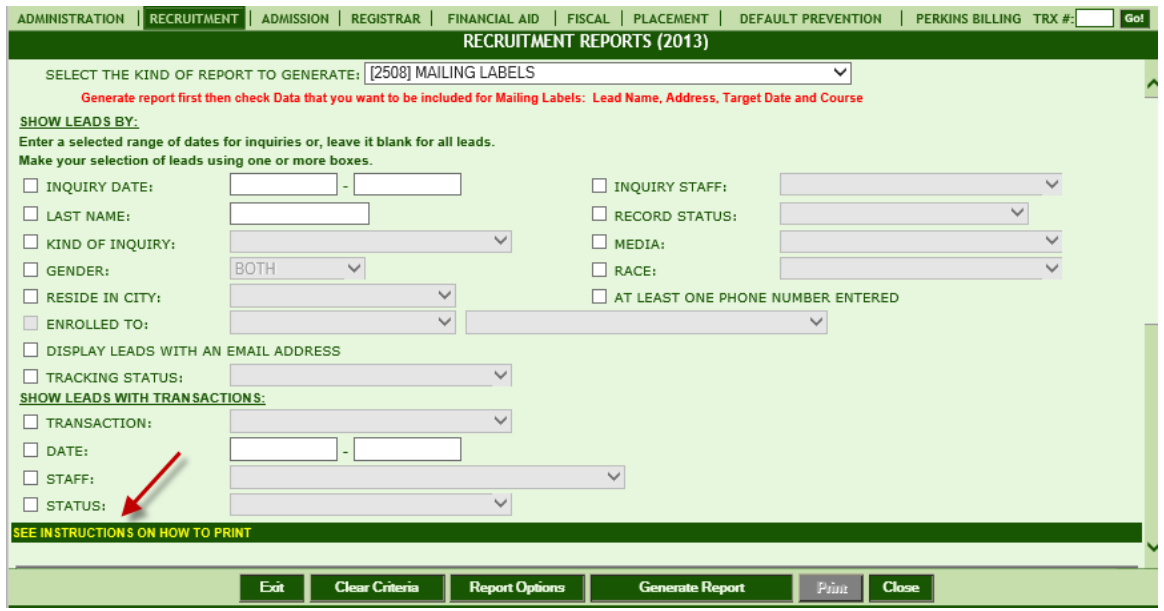

Mailing Labels allow you to generate the report first then check Data that you want to be included for Mailing Labels: Lead Name, Address, Target Date and Course.

**TIP**: After generating the report, a link to view Print Instructions will appear in the Top Left Side of the report, place your mouse over this link to view.

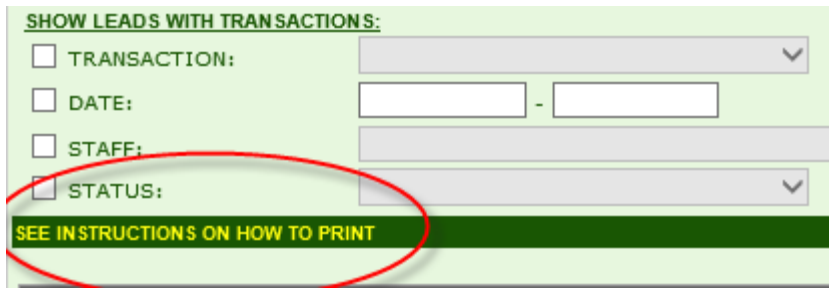

Print Instructions will appear for page setup as shown below.

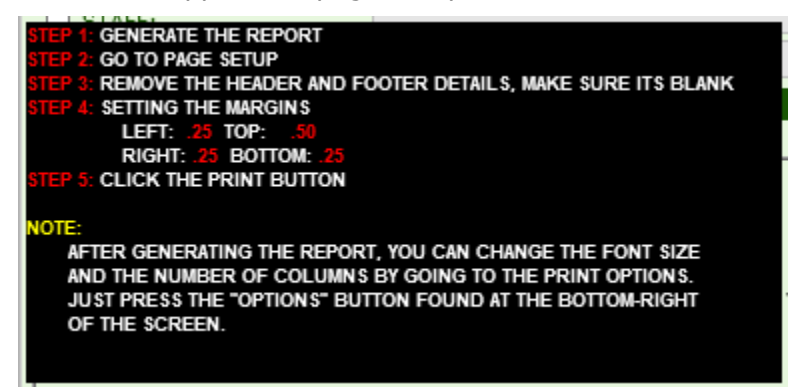

#### **Recruitment Reports>2509 Efficiency Report**

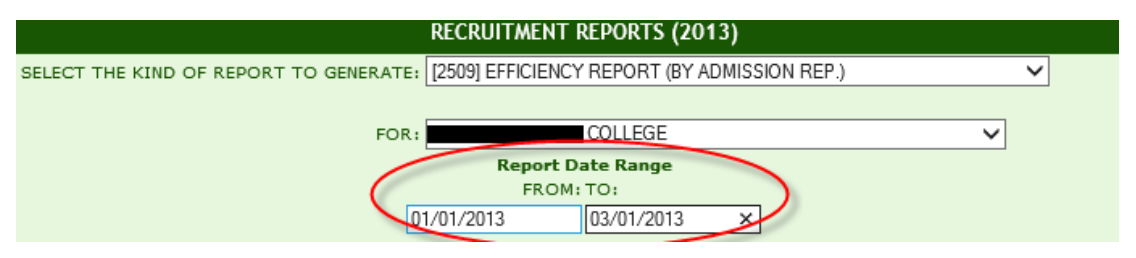

The **Efficiency Report** can display all conversion rates for each Admissions Representative.

The name of each Admissions Rep, their Leads, Interviews scheduled, Interviewed, Applications, Enrollments, Actual Starts, Graduates, Graduate Licensing Exams and Graduate Placement are analyzed.

All sections are broken down by Media Type, and Conversion Rates are provided for the following: Leads to Appointments, Appt. Set to Appt. show, Interviews to Enrollments, Applications to Enrollments, Leads to Enrollments, Enrollments to Actual Starts, Leads to Graduates, Interviews to Graduates, Enrollments to Graduates, Actual Starts to Graduates.

#### **Leads:**

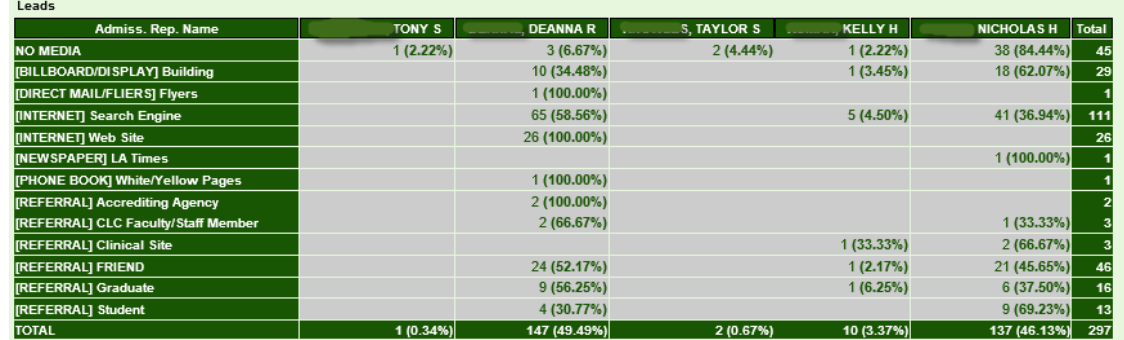

**Appointments Set:**

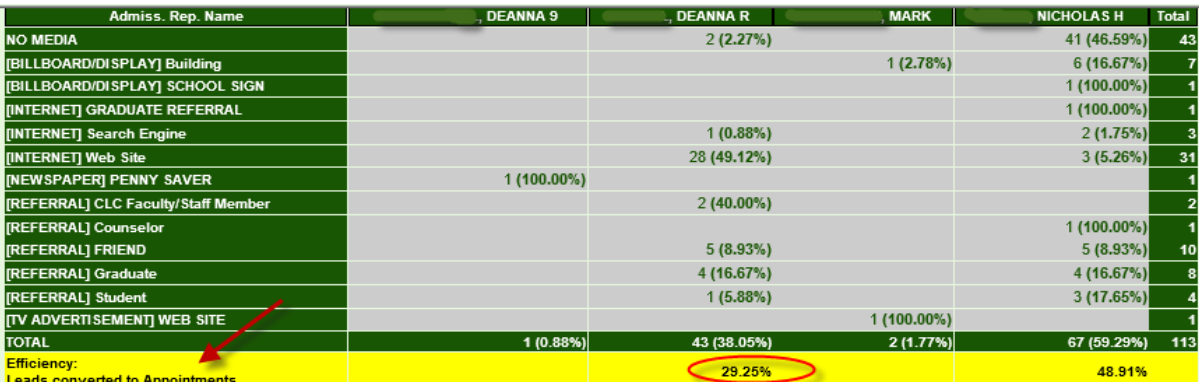

## **Interviews:**

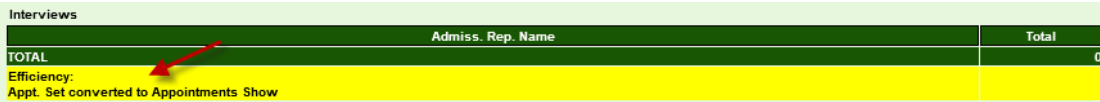

## **Applications:**

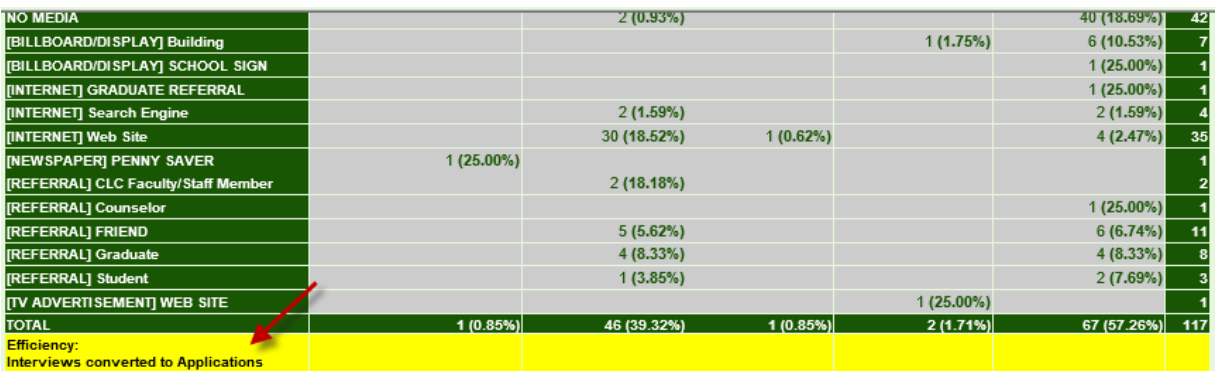

## **Enrolled:**

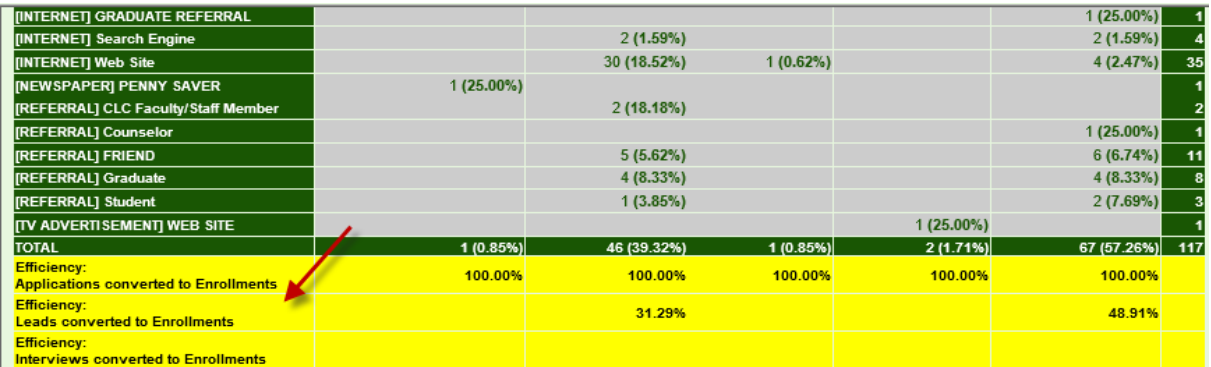

## **Actual Starts:**

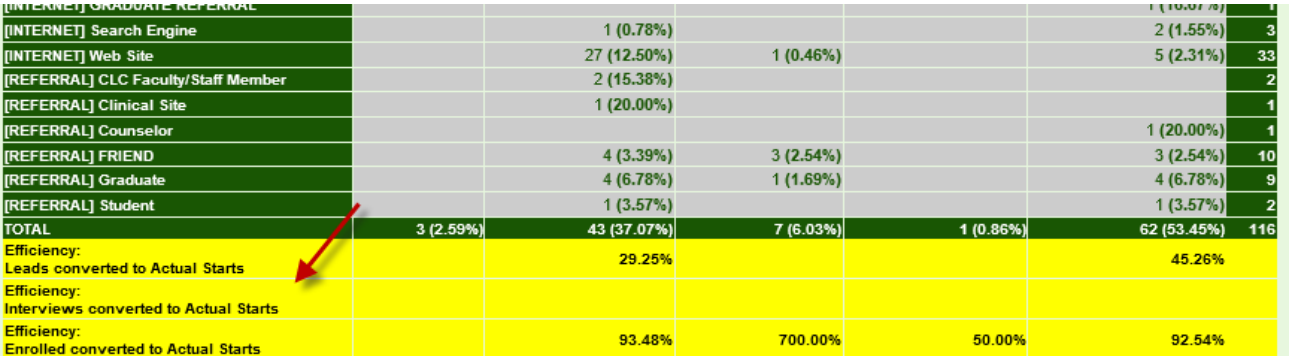

#### **Graduates:**

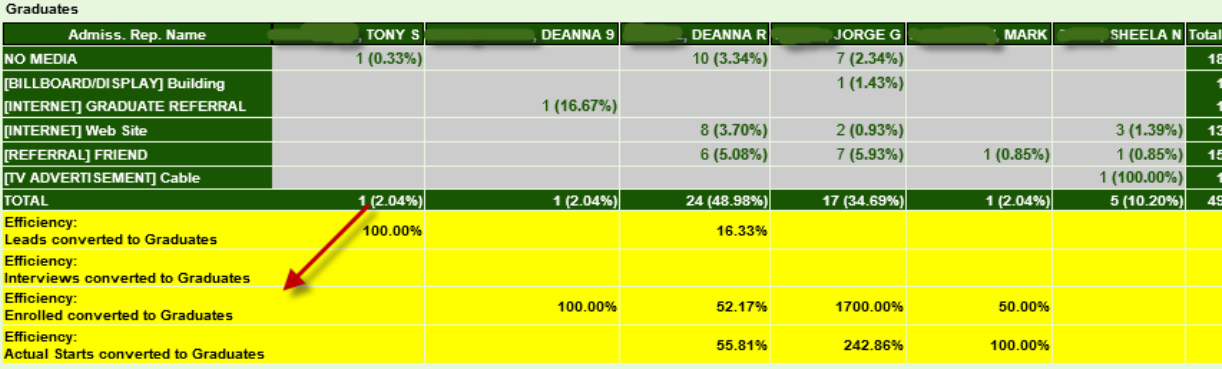

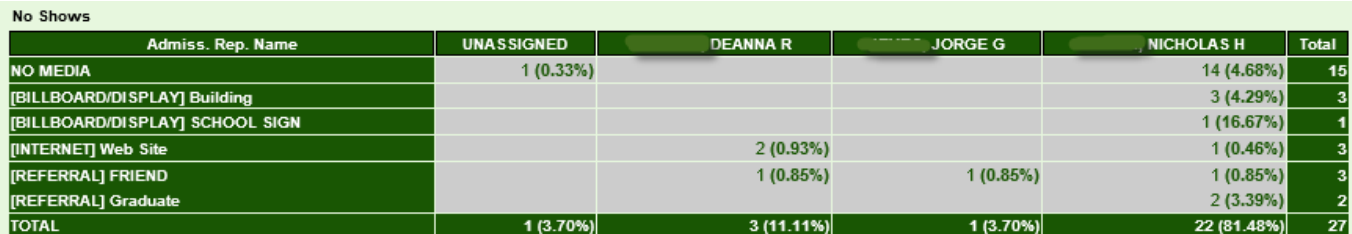

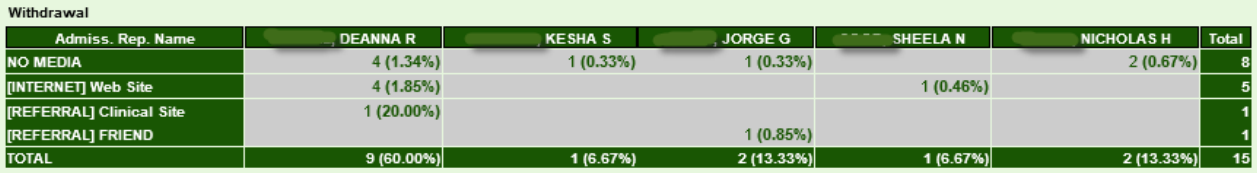

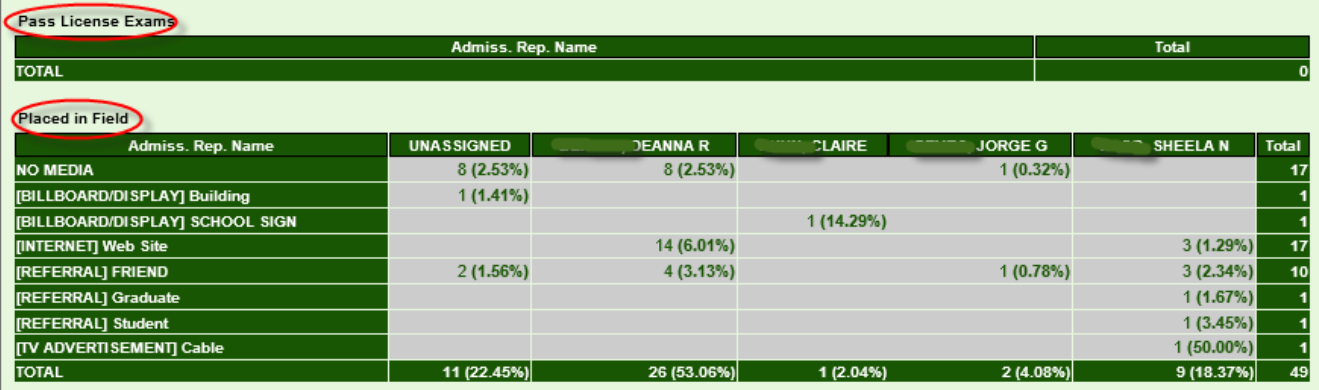

# <span id="page-31-0"></span>**Quick Need Calculations**

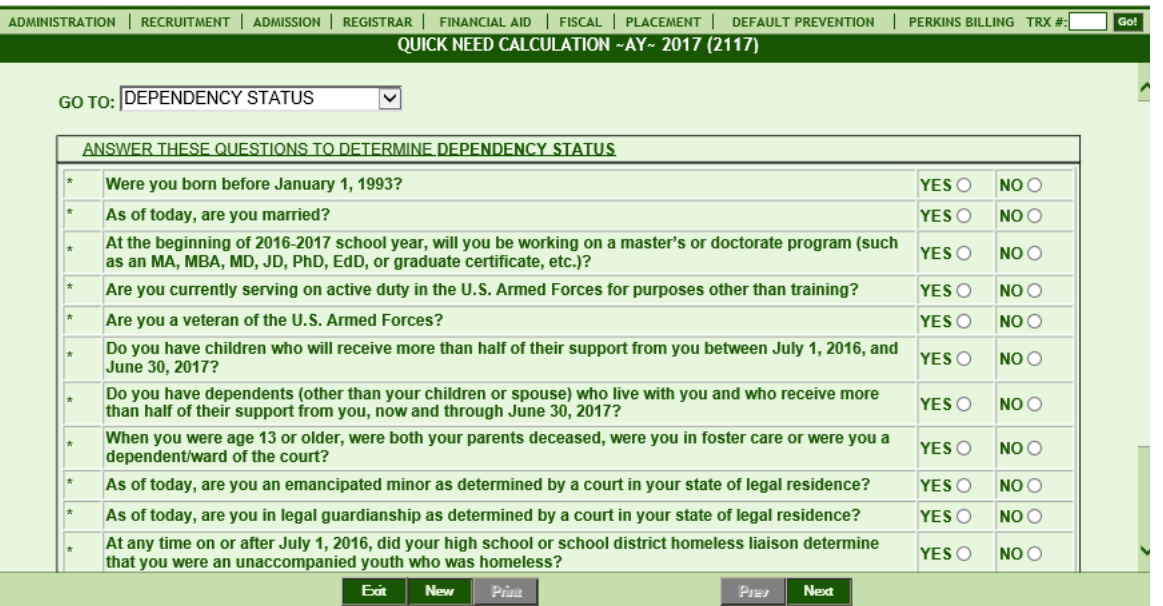

#### **Module Description**

This module enables you to easily and quickly determine an estimated EFC of a lead or student by providing basic information (Name and SS number are NOT required). Compared to the FAFSA module, the FAO can input less data - enough to compute and arrive at an estimate of the EFC. The data entered here can be that of students or leads not yet posted in the system, unlike in FAFSA where the student or lead profile must be created.

#### **Things To Remember:**

- Unlike the FAFSA module, data entered here will NOT be saved, but the Results Calculation Page can be printed before exiting.
- Basic information required to compute the EFC: Marital Status, Residence, No. of people in household, No. of people who will be in college, Income data, and Parent's data (if Dependent.)